# <span id="page-0-0"></span>**Contents**

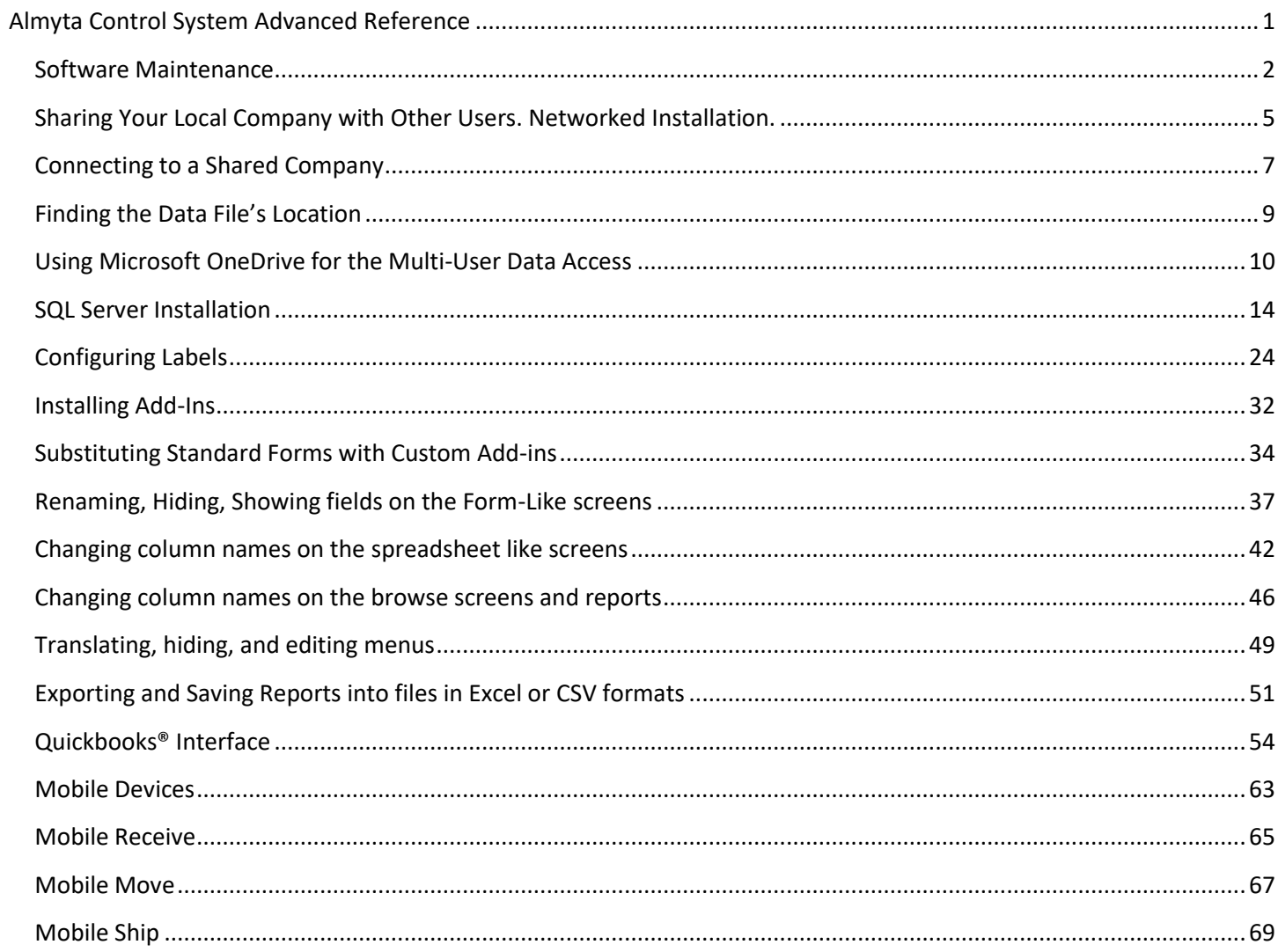

# <span id="page-1-0"></span>**Software** Maintenance

In Almyta Control Company Selector, highlight a company you wish to maintain and click the Maintain button.

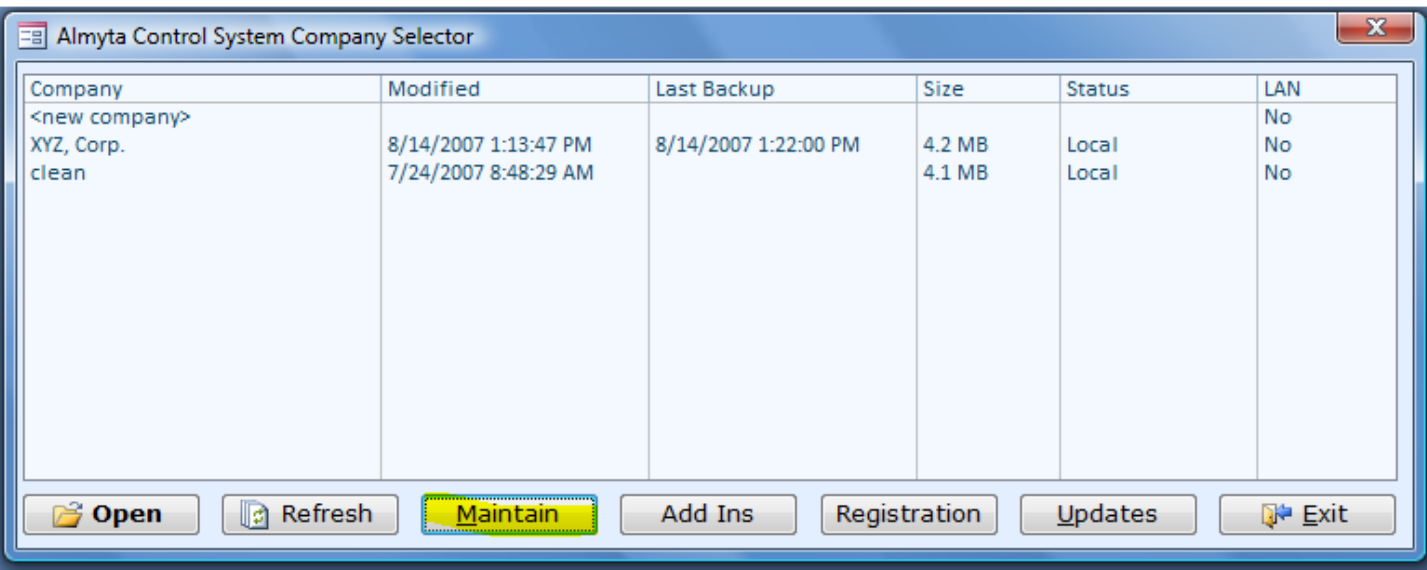

The Maintenance screen pops up.

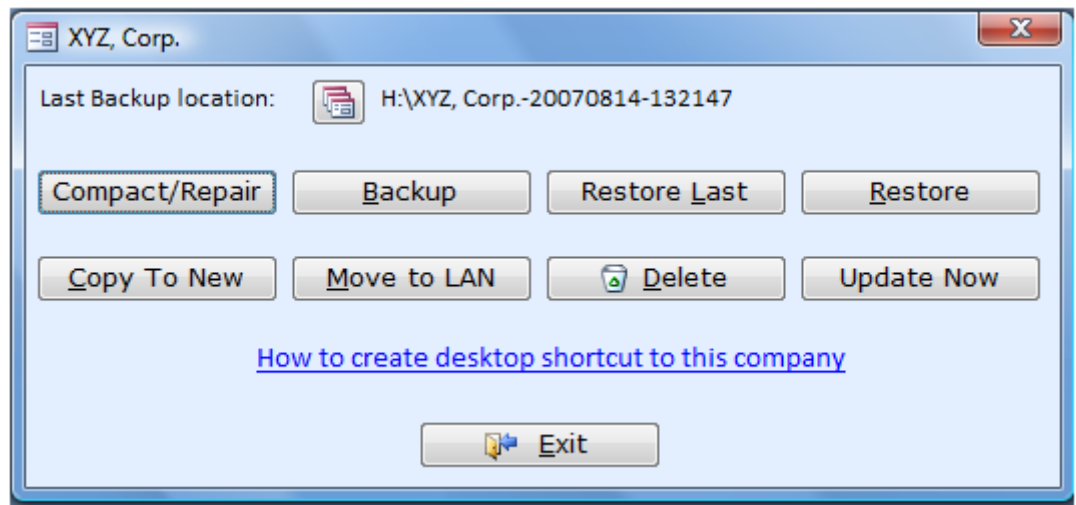

This screen supports the following function:

1. The **Compact/Repair** reorganizes the data in the files in the most efficient way, shrinks files, and makes data fixes if needed. In a multi user environment, all users must close the company. Almyta Systems recommends

running this function on a weekly basis. For SQL server based companies, only application files are affected. The SQL data files are not compacted.

- 2. The **Backup** creates a copy of the data file. Back up companies as frequent as you can. This function is not available for SQL server based companies. Set up the backups on the SQL server. To back up MS Access data automatically, open a company, go to the menu System tab, Information and Lists group, Files in Use. The second reference (Data) is the file to backup. Add this file to any backup software. Latest Windows come with a standard backup utility if you do not have third party backup software.
- 3. The **Restore Last** replaces current database with the last backup copy. This function is not available for SQL server based companies.
- 4. The **Restore** allows a selection of the backup copy. This function is not available for SQL server based companies.
- 5. The **Copy to New** copies a company into a new one. This function is useful for renaming or making end-ofmonth, end-of-year snapshots of the companies. This function is not available for SQL server based companies.
- 6. The **Move to LAN** moves a local company to the network and makes it available for other software users. Click the button, select a network location (V:\ACS in the example), and click the OK. This function is not available for SQL server based companies.

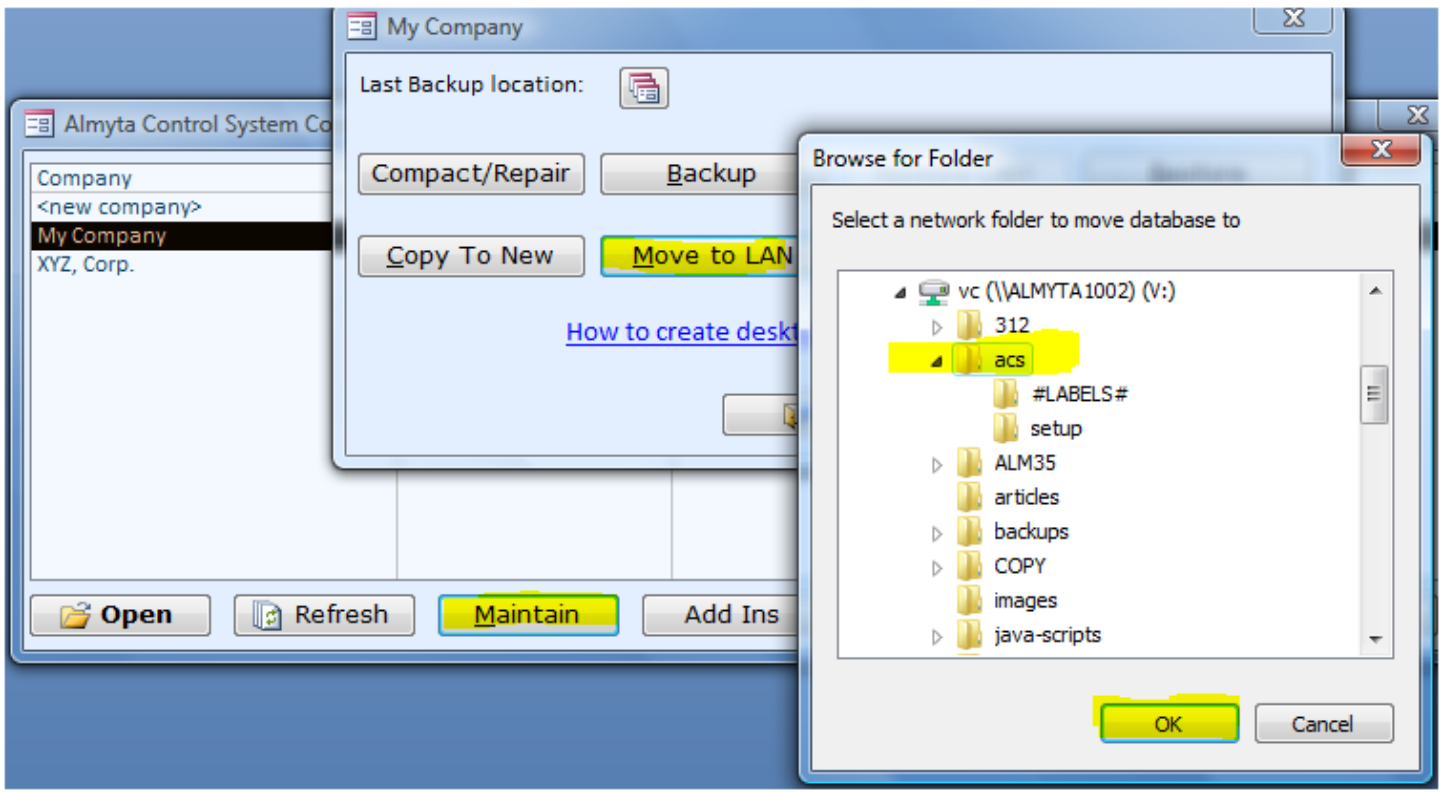

- 7. The **Delete** removes a local company completely from disk (type YES in all capitals on the next screen). It removes only a link to the networked company leaving the data files in the original location on the network unchanged. This function is not available for SQL server based companies.
- 8. The **Update** Now replaces the application but leaves the Company data untouched. This function can be used in case when Compact and Repair cannot fix problems. This function can be used with no restrictions for single and multi user installations.

In addition, you can create a desktop shortcut to a company. Click the hyperlink "How to create desktop shortcut to this company", to find out how to do it.

# <span id="page-4-0"></span>**Sharing Your Local Company with Other Users. Networked Installation.**

In Almyta Company Selector, choose a local company that you want to share. Click the Maintain button.

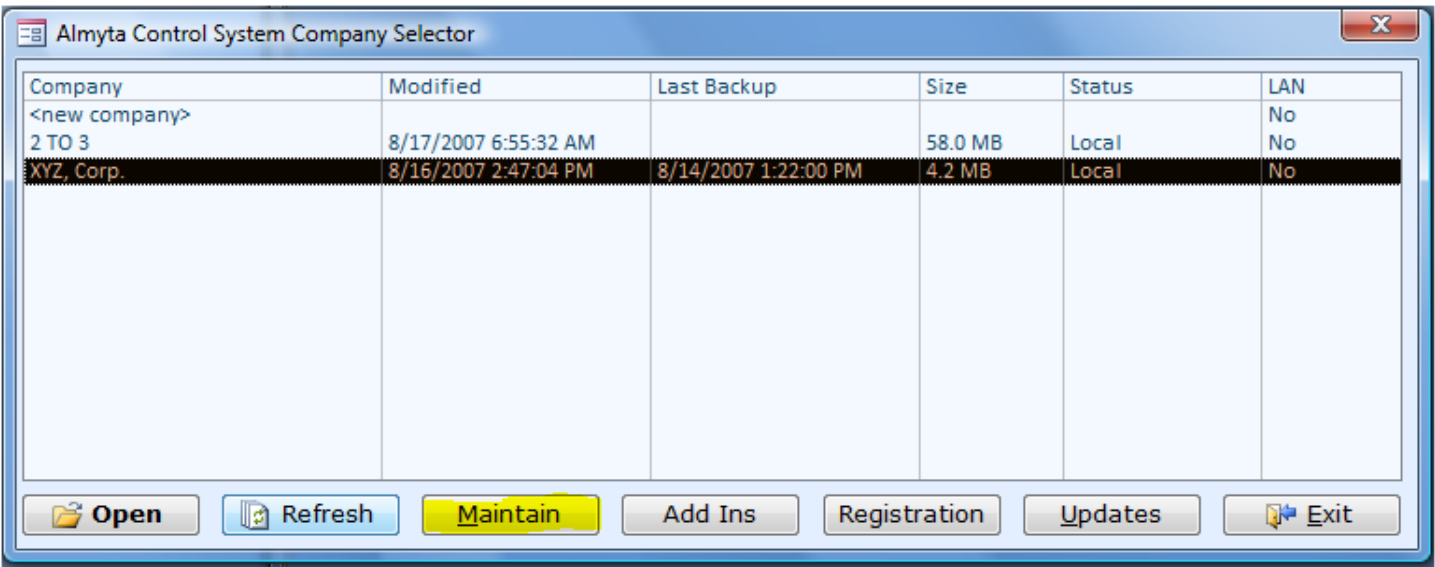

On the next screen, click the Move to LAN button.

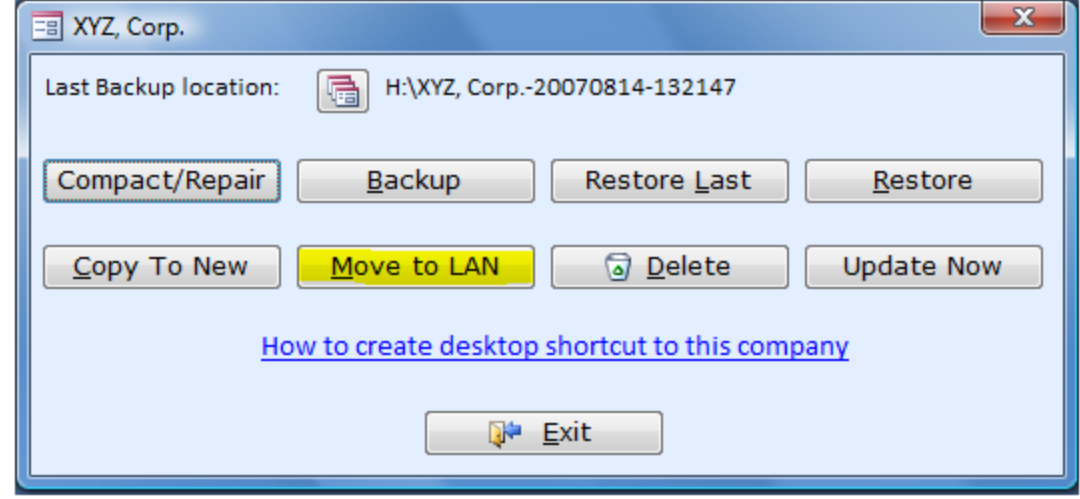

On the next screen, find a server /share/folder where you want your company to live. Click the OK button. In this example, we selected server ALMYTA1002, share MP. Therefore, our XYZ, Corp, will be moved to the physical place \\ALMYTA1002\MP\#XYZ. Corp.#\.

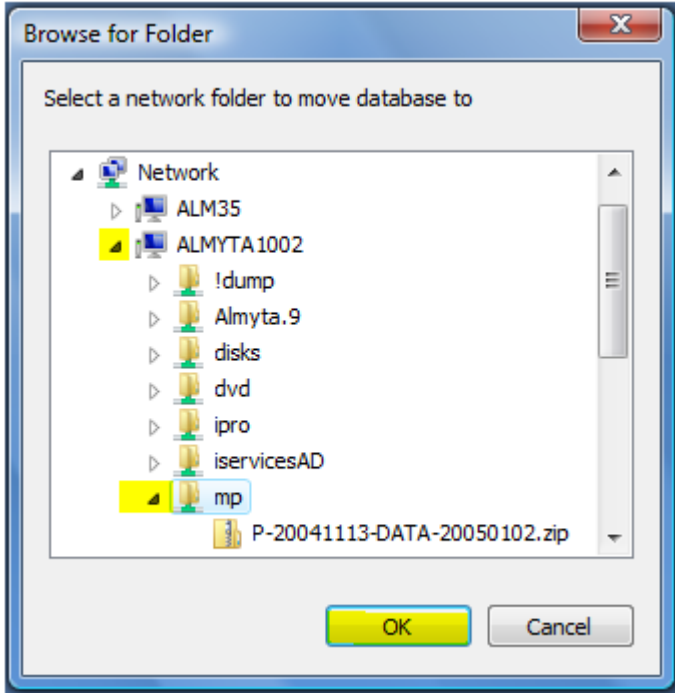

You can also move your company to a mapped networked drive. In the example, we selected V:\ACS. Therefore, our XYZ, Corp, will be moved to the logical place V:\ACS\#XYZ. Corp.#\. When you use a mapped drive (V:), all users who will access this company must have V: drive mapped on their PCs.

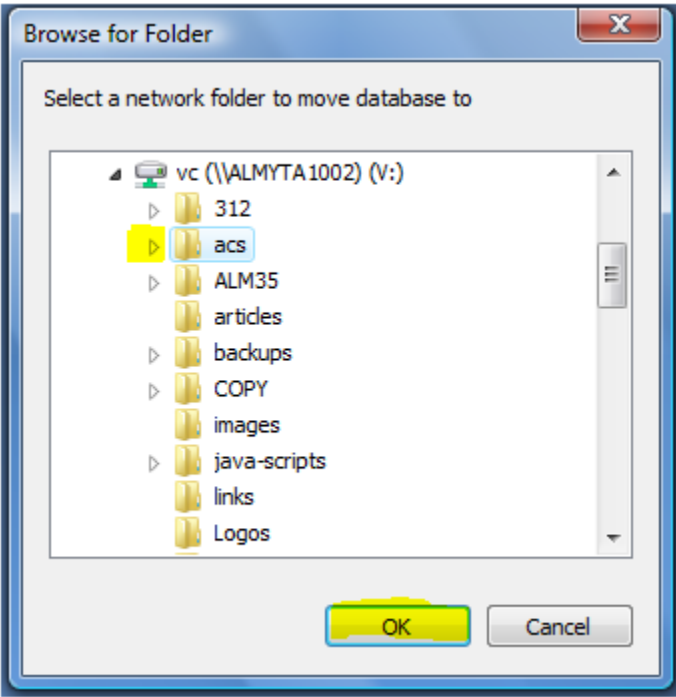

# <span id="page-6-0"></span>**Connecting to a Shared Company**

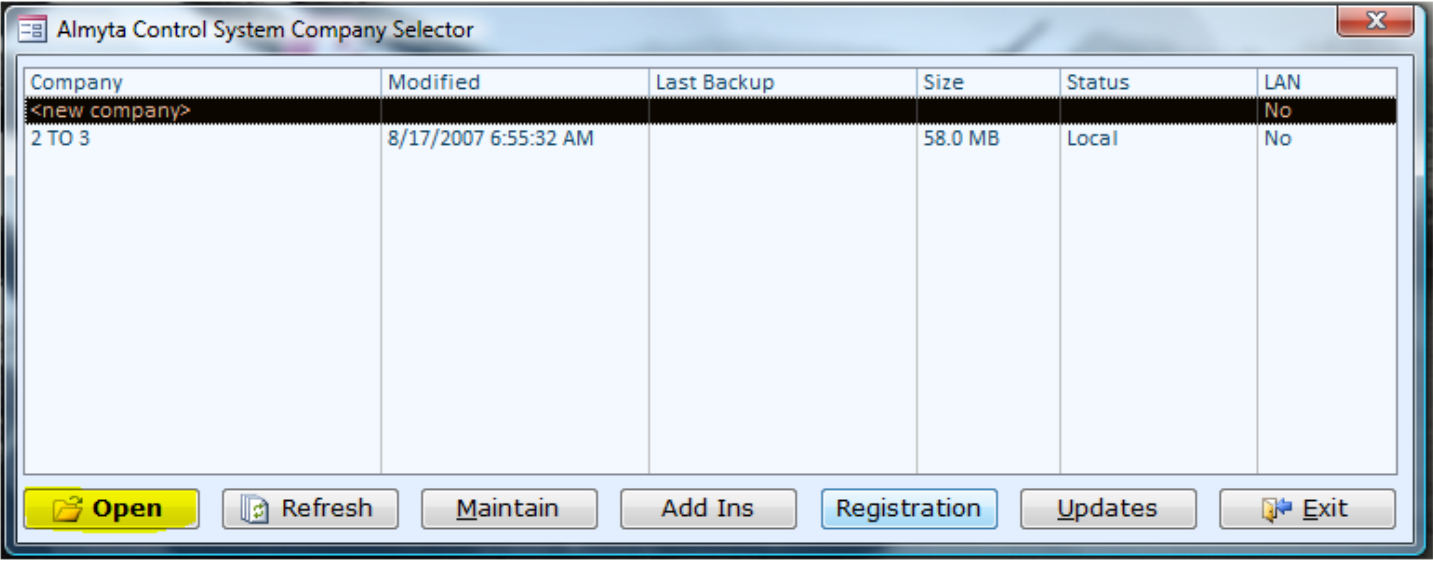

In Almyta Company Selector, choose the <new company> and click the Open button.

**On the next screen, choose the Link to an Existing Company on the Network and click the OK button.**

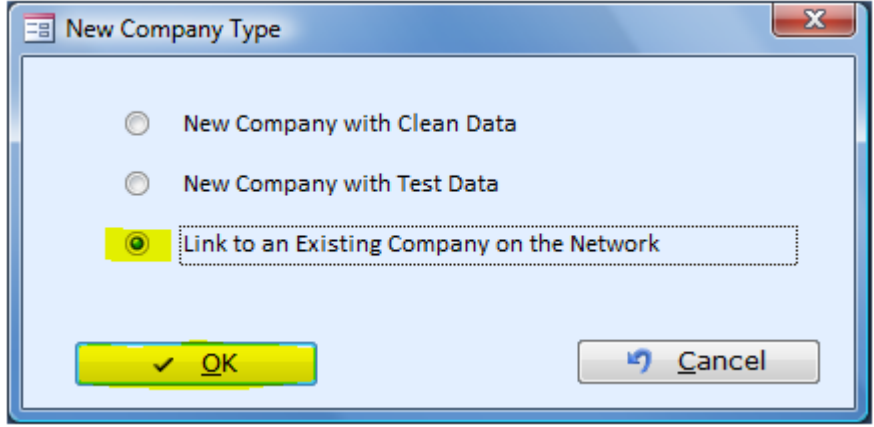

**Browse for a network folder where the shared company is. Select the folder #[Company Name]# and click the OK button. In the example, we selected \\ALMYTA1002\MP\#XYZ, Corp.#.**

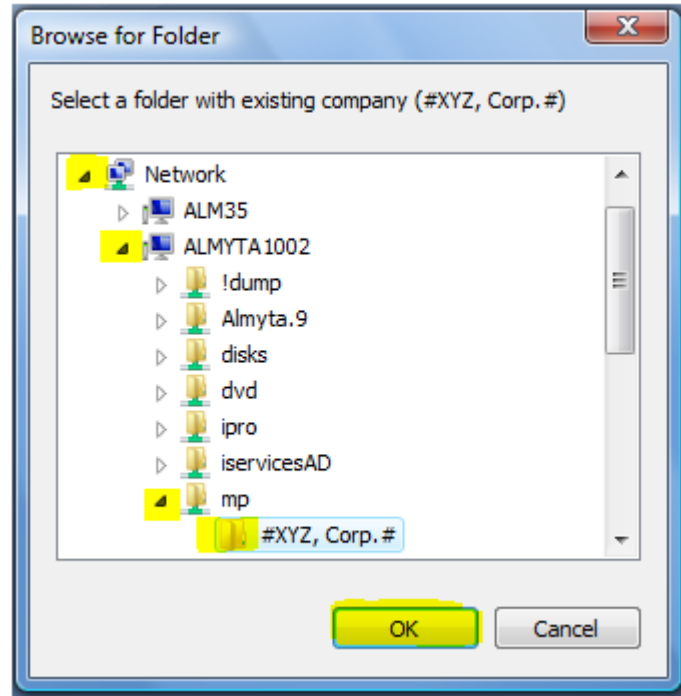

# <span id="page-8-0"></span>**Finding the Data File's Location**

Go to the System tab menu, Information and Lists group, Files in Use. The data file is a second reference on the Files in Use screen.

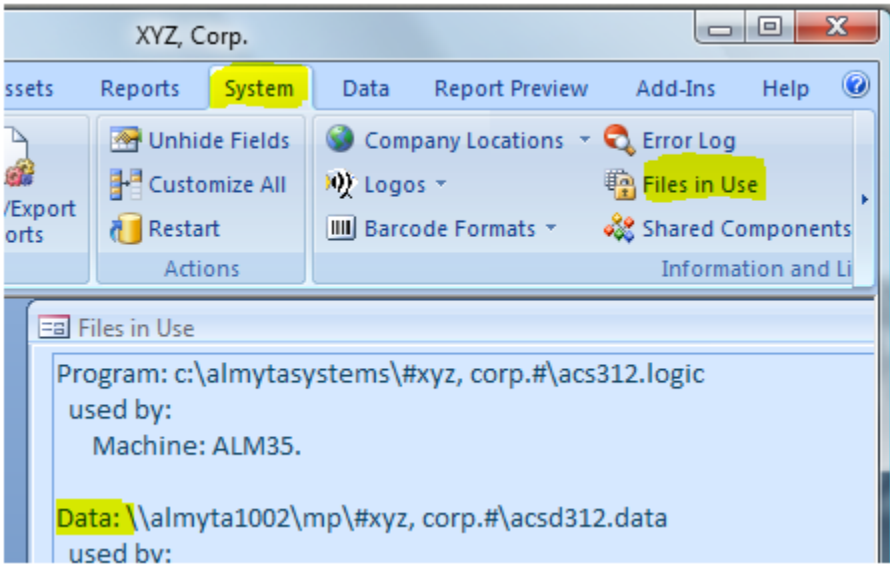

# <span id="page-9-0"></span>**Using Microsoft OneDrive for the Multi-User Data Access**

You can use Microsoft OneDrive cloud storage if you need to access your database from multiple locations or in the multi-user mode. There is a difference between the multi-user LAN data access and the OneDrive data access. The LAN access supports concurrent users in the read/modify mode. The OneDrive cloud access supports multiple users but only one at a time – no concurrent connections. The LAN access requires users to be on the same local network meaning the same office location or access their office computers remotely via such applications as RDP, TeamViewer and alike. The OneDrive access allows data access from any remote location with the internet connection. Although, the connection is necessary only when you open/close the application.

To create or move your current OneDrive data connection, make sure your software version is higher than 51A. Check the System/Software Version screen.

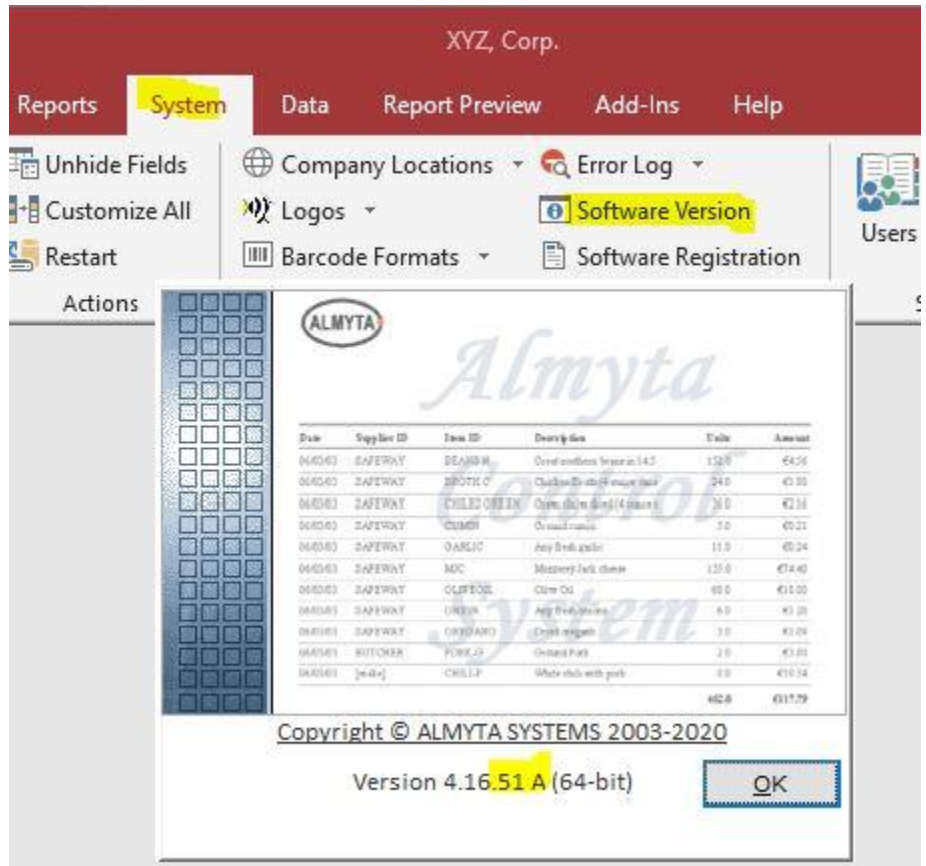

If the version is lower, download the latest update by gong to the Help/Download Updates menu.

Create a new database, but if you already have one, skip this step. We will call this company "My OneDrive Business" as an example.

Almyta Company Selector

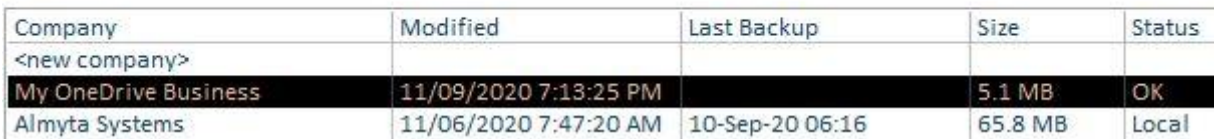

Double-click the "My OneDrive Business". See where your data file is in the System/Error Log/Files in Use menu.

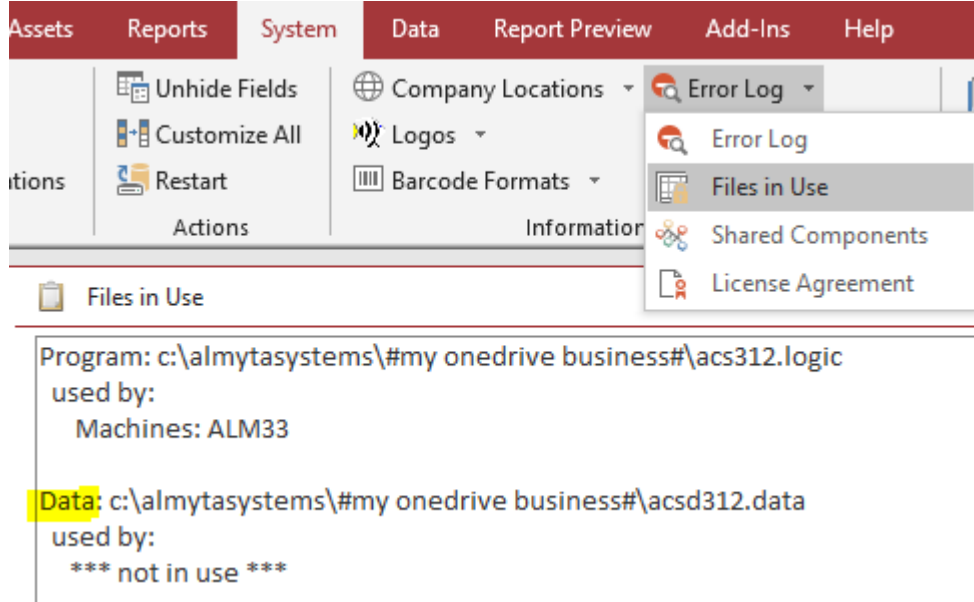

Close the application. Open the File Explorer. Go to OneDrive and create a folder just for the ACS companies. Inside the folder, create a subfolder to keep your "My OneDrive Business" data files. We gave it the same name here.

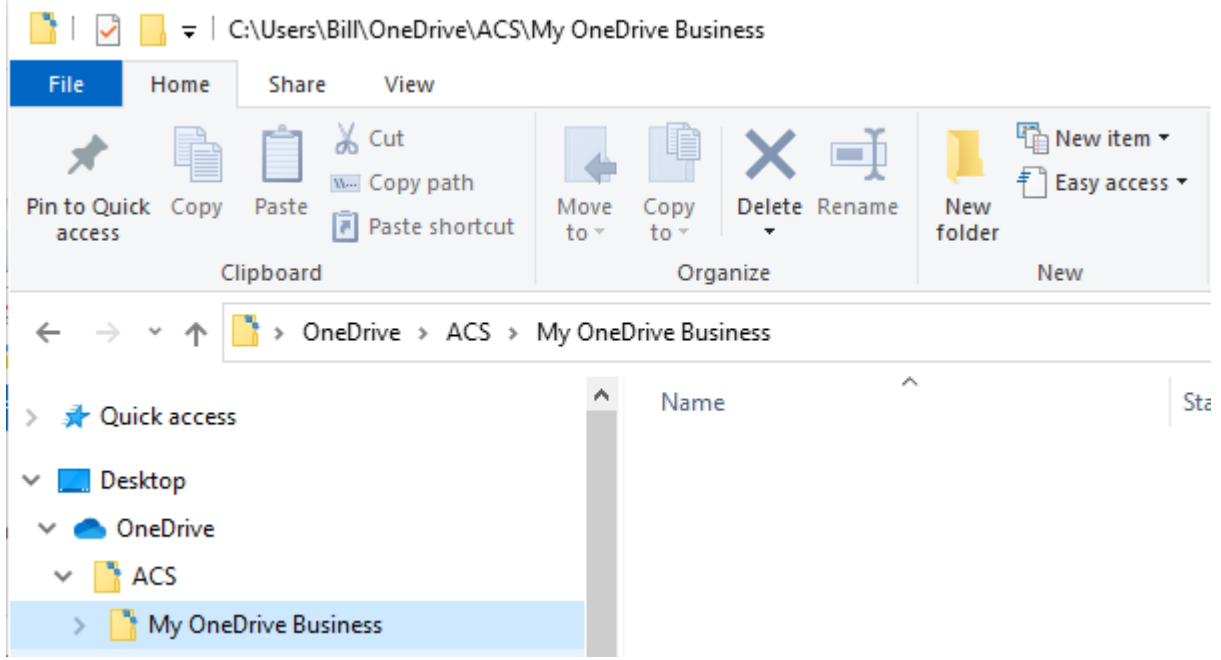

In the File Explorer, copy your data file c:\almytasystems\#my onedrive business#\acsd312.data

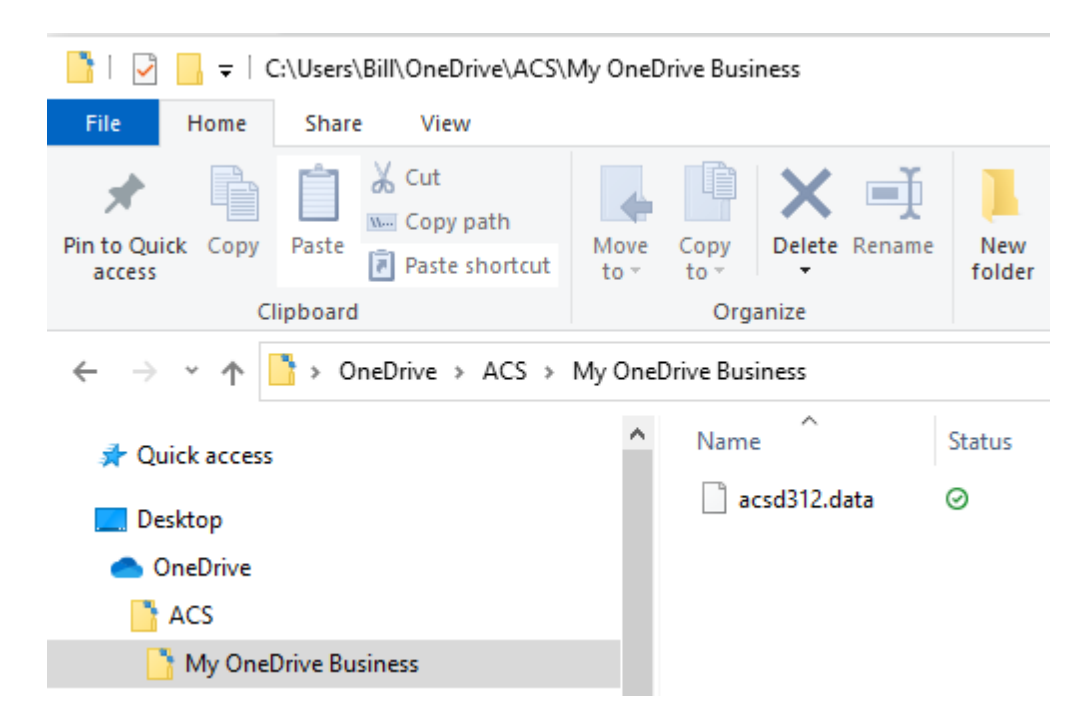

To the OneDrive folder "C:\Users\[Your Name]\OneDrive\ACS\My OneDrive Business"

Go back to the Company Selector and open "My OneDrive Business" company. Go to the Data/Relink menu. Say, No to the SQL Data connection. Browse to the "C:\Users\[Your Name]\OneDrive\ACS\My OneDrive Business" folder and pick the acsd312.data file.

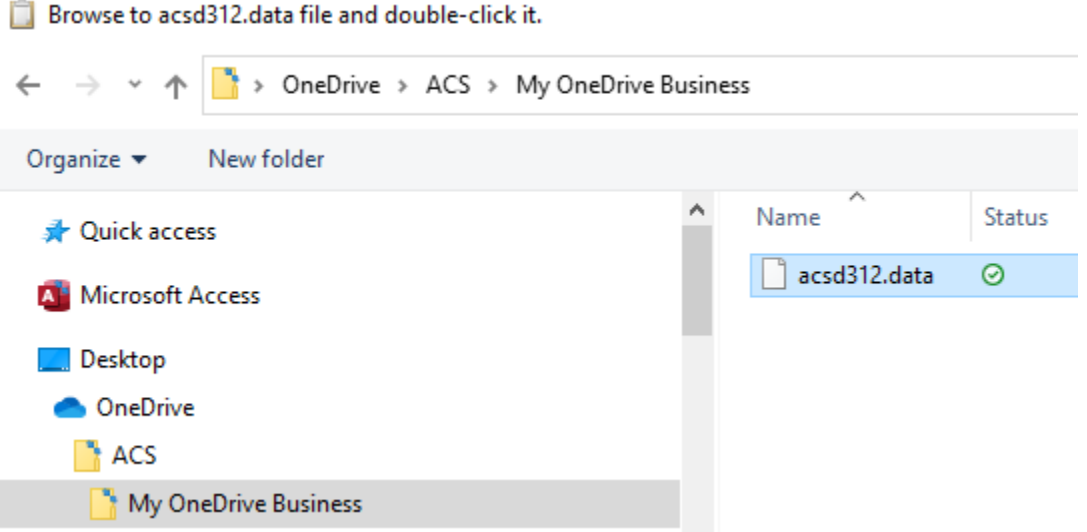

This should take a moment to link to your OneDrive Data. When it is done, go to the c:\almytasystems\#my onedrive business# folder in the File Explorer and rename your data file acsd312.data to something else.

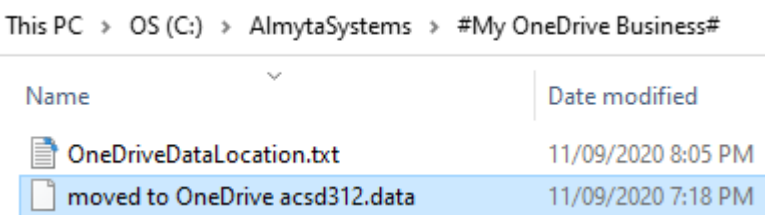

Remember that while you are in the database, no one else can access it. Close the company to save your changes. This will make the company database available to other users and to you on other computers.

To connect other computers to your OneDrive cloud data, create a new company with the same name (My One Business), open it, go to the Data/Relink and point it to the "\OneDrive\ACS\My OneDrive Business\acsd312.data" file. While doing it, the company must be closed on all computers. Rename the c:\almytasystems\#my onedrive business#\acsd312.data file.

# <span id="page-13-0"></span>**SQL Server Installation**

#### 1. Start Microsoft SQL Server 2005

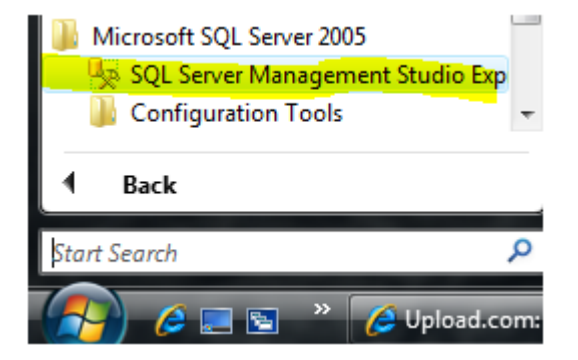

2. Go to the Object Explorer (choose it from the View menu if you don't see it), right-click on the Databases, and select New Database

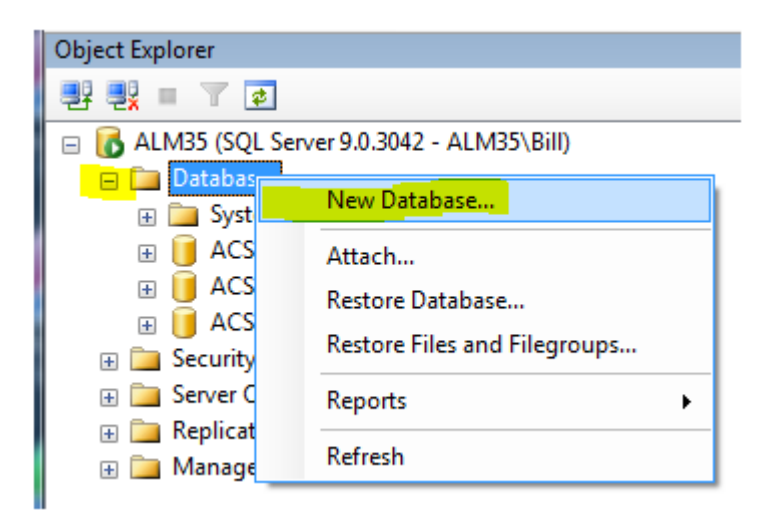

3. Name your database like Almyta-[Your Company Name]. Click the OK button

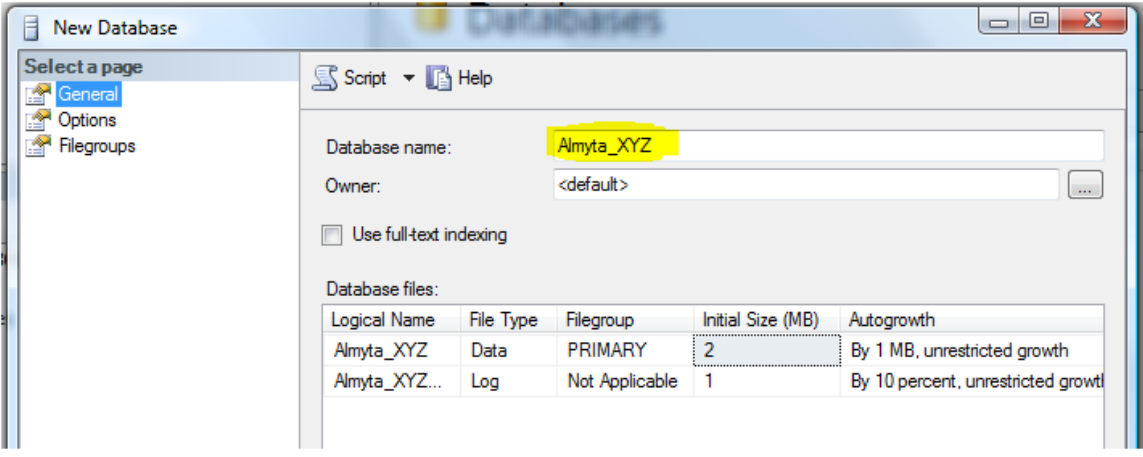

4. After the database is created, right-click it and select Properties from the Popup menu. Switch to the Files page on the left. Make a note of the database file names and their location on disk (path).

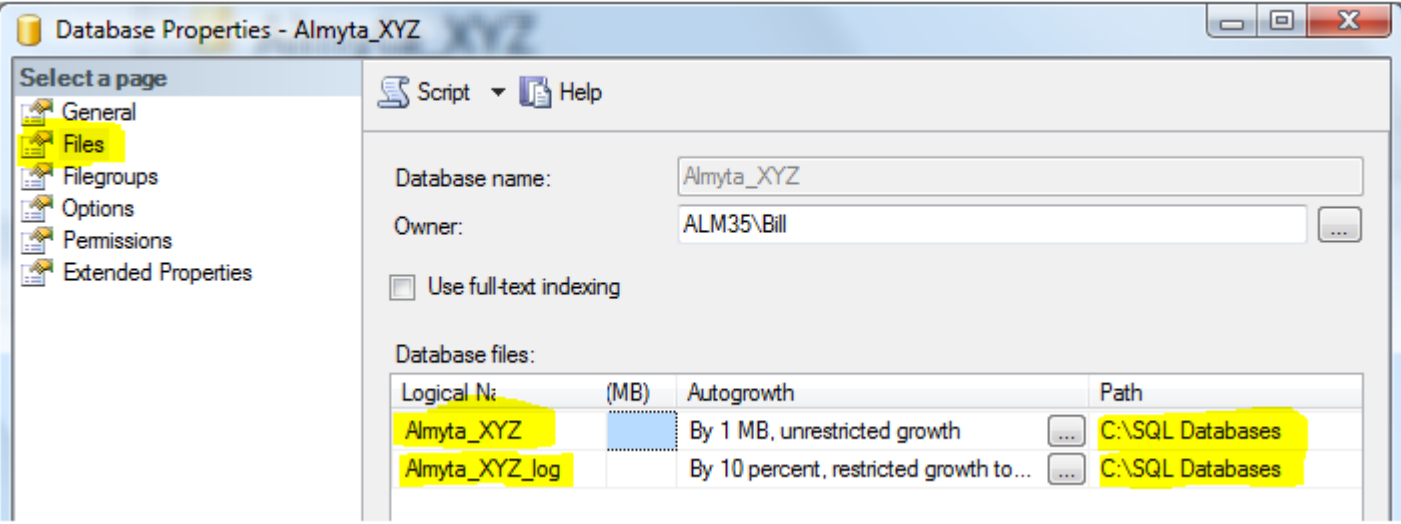

5. Right-click newly created database and select Tasks/Restore/Database.

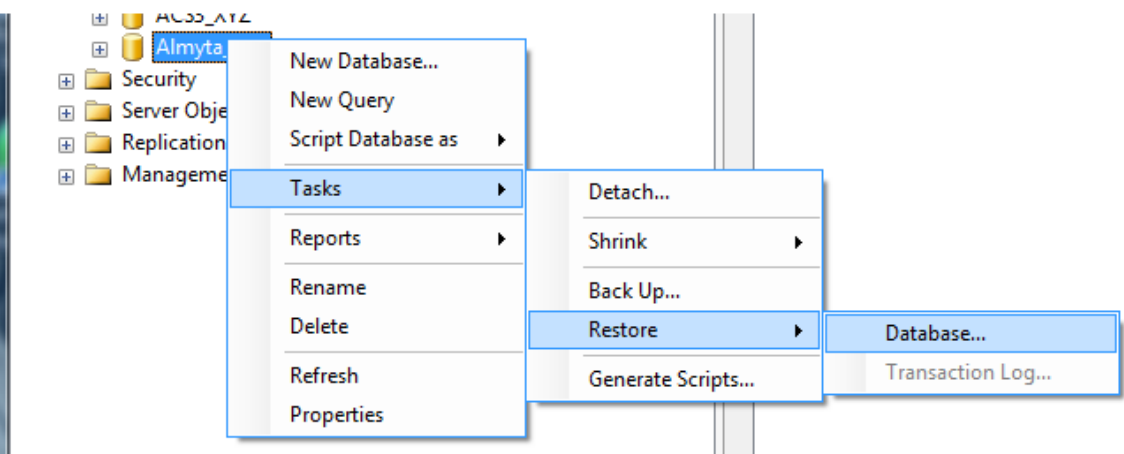

6. Select "From Device" and click the Multi-dot button to the right.

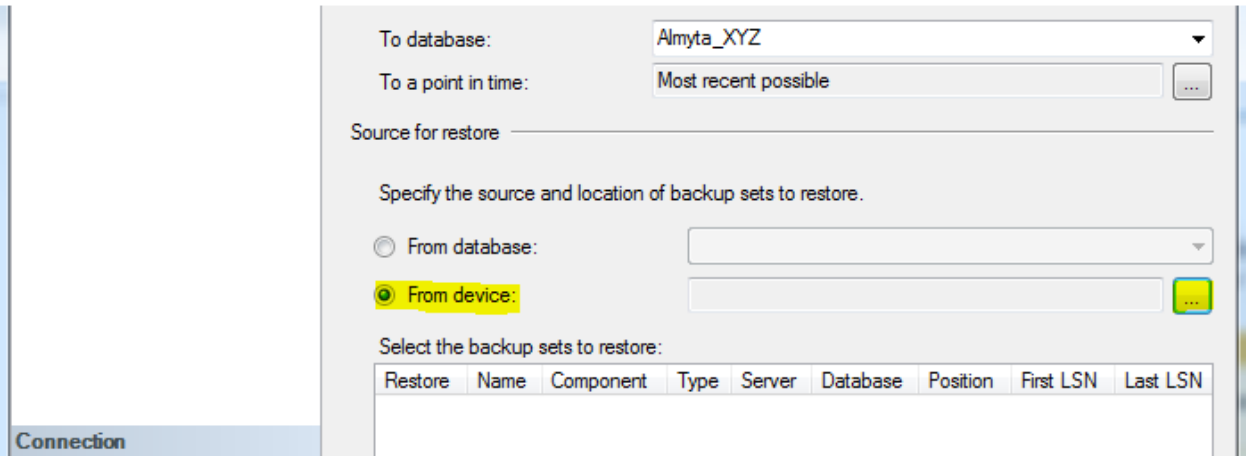

7. On the next screen, click Add.

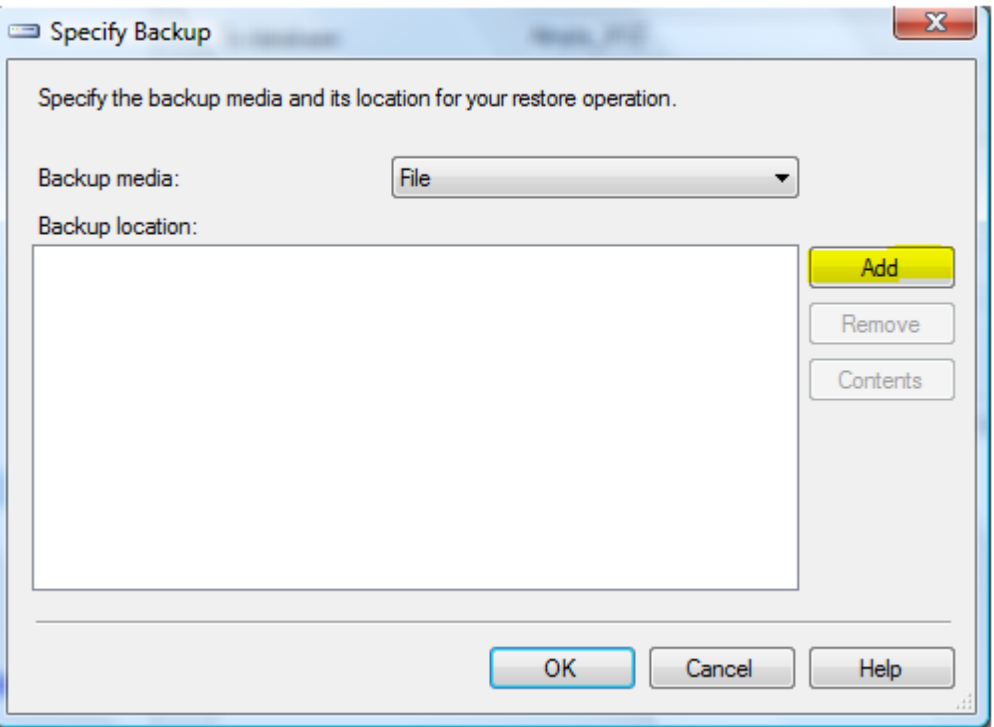

8. Browse to the Almyta data structure file and double-click it. On Almyta CD the file can be found in MSSQL folder. The file name is acs3-2005by2005.bak

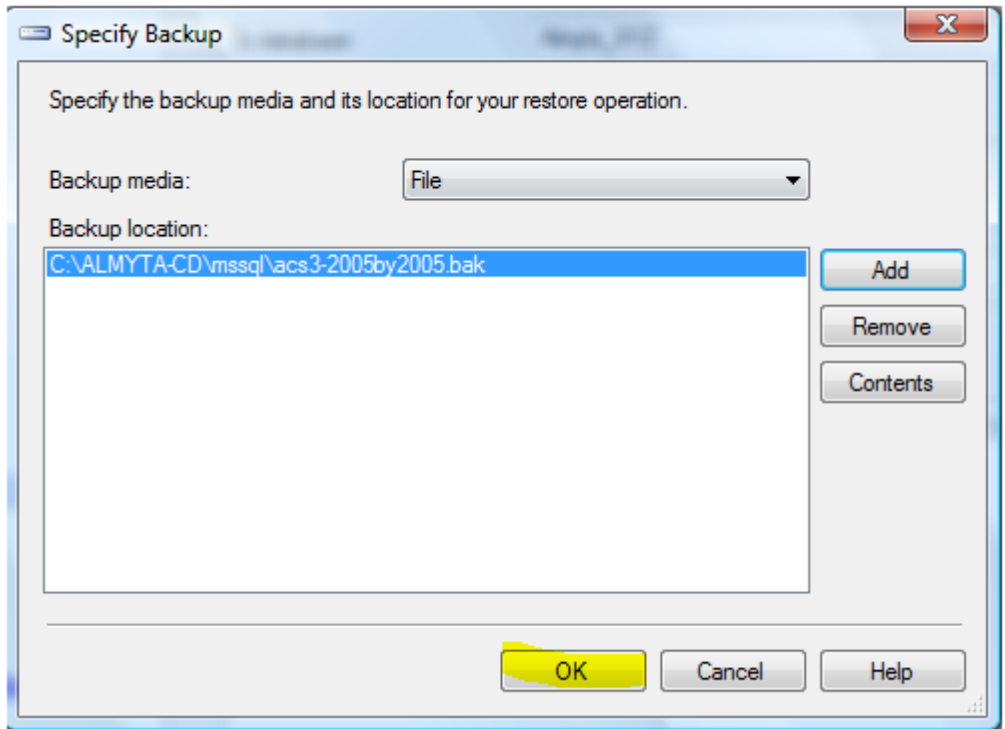

9. When back on the main Restore screen turn on the Restore switch for the dataset.

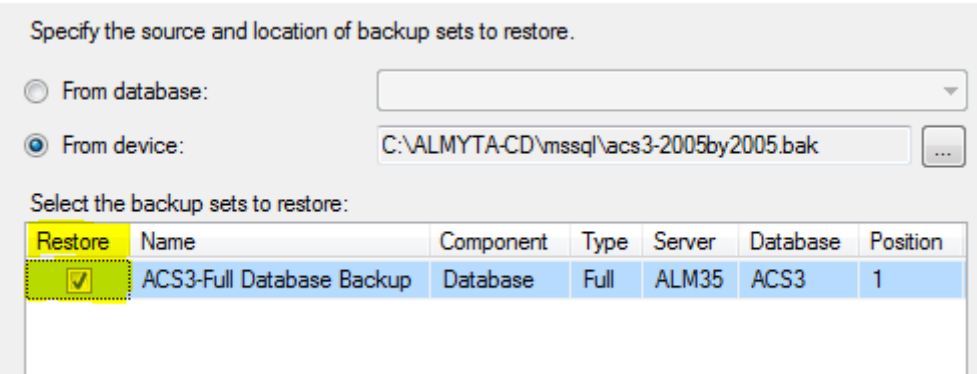

10. Switch to the Options page, and select Overwrite the existing database. Then for each file, click the multi-dot button, scroll and select the file noted in step 4 above.

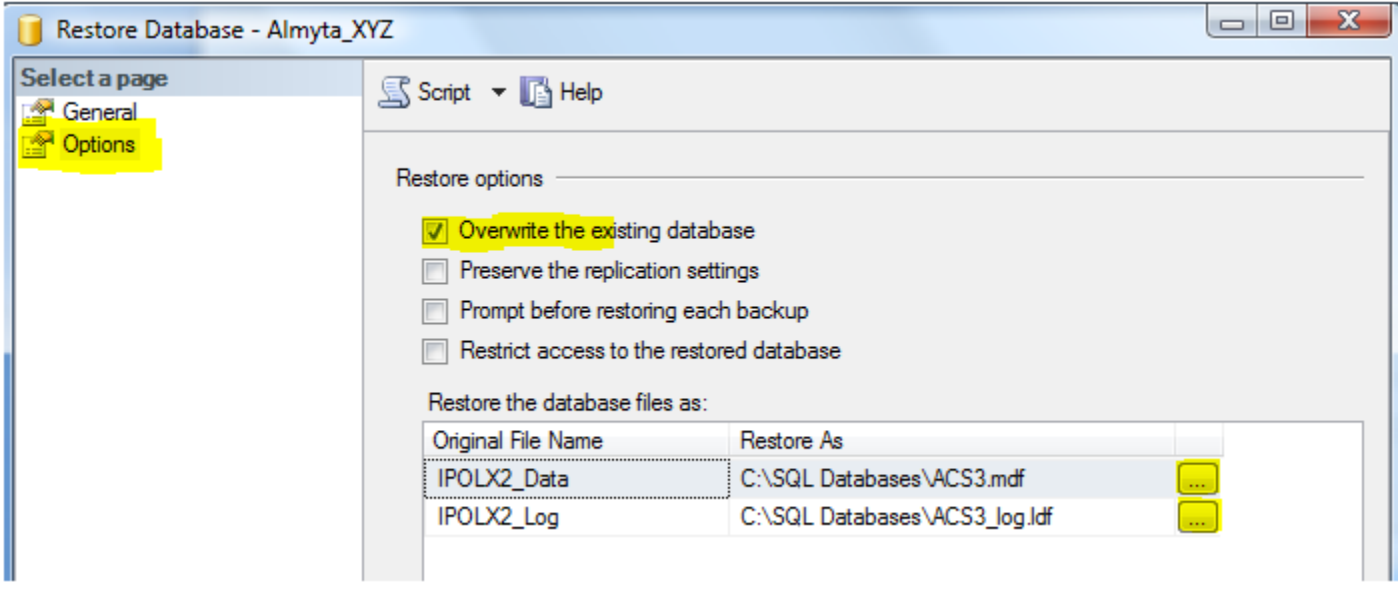

11. Based on the file names in step 4, the resulting screen should look like this

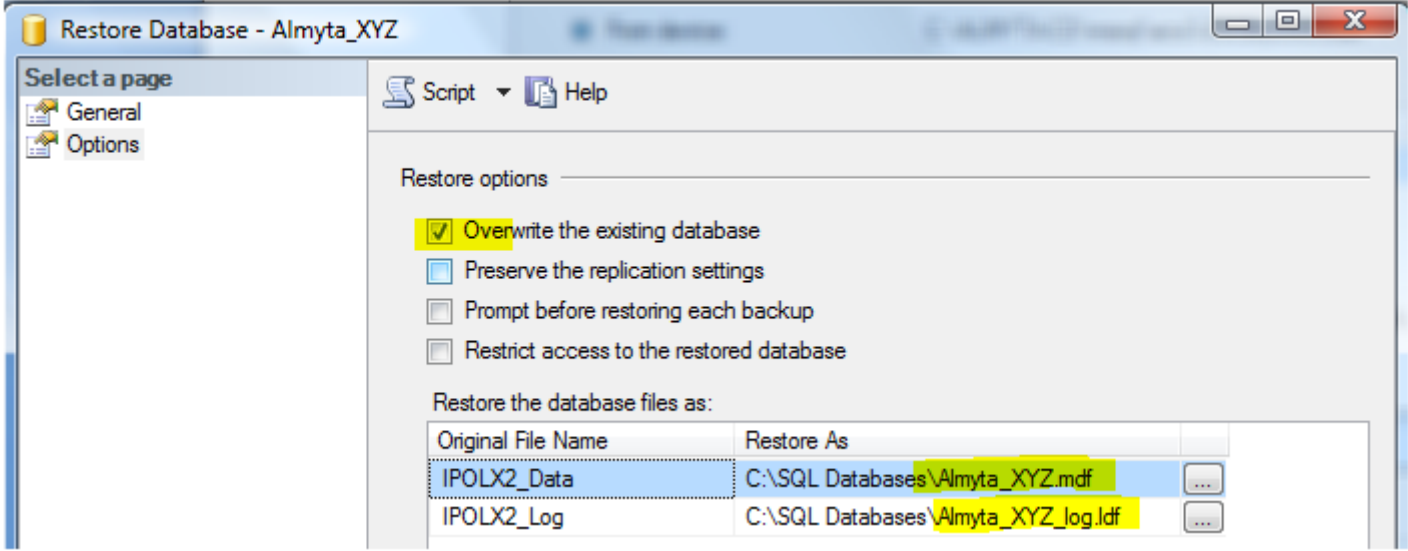

12 If you ever need to add users to the SQL Server, create a user group in Windows Active Directory or workgroup. Call it AlmytaUsers for instance. Add users to it. Add the group to the SQL Server security. Specify the default database to be your newly created Almyta database. You can use any other available way to maintain your security. However, we find this one to be the easiest.

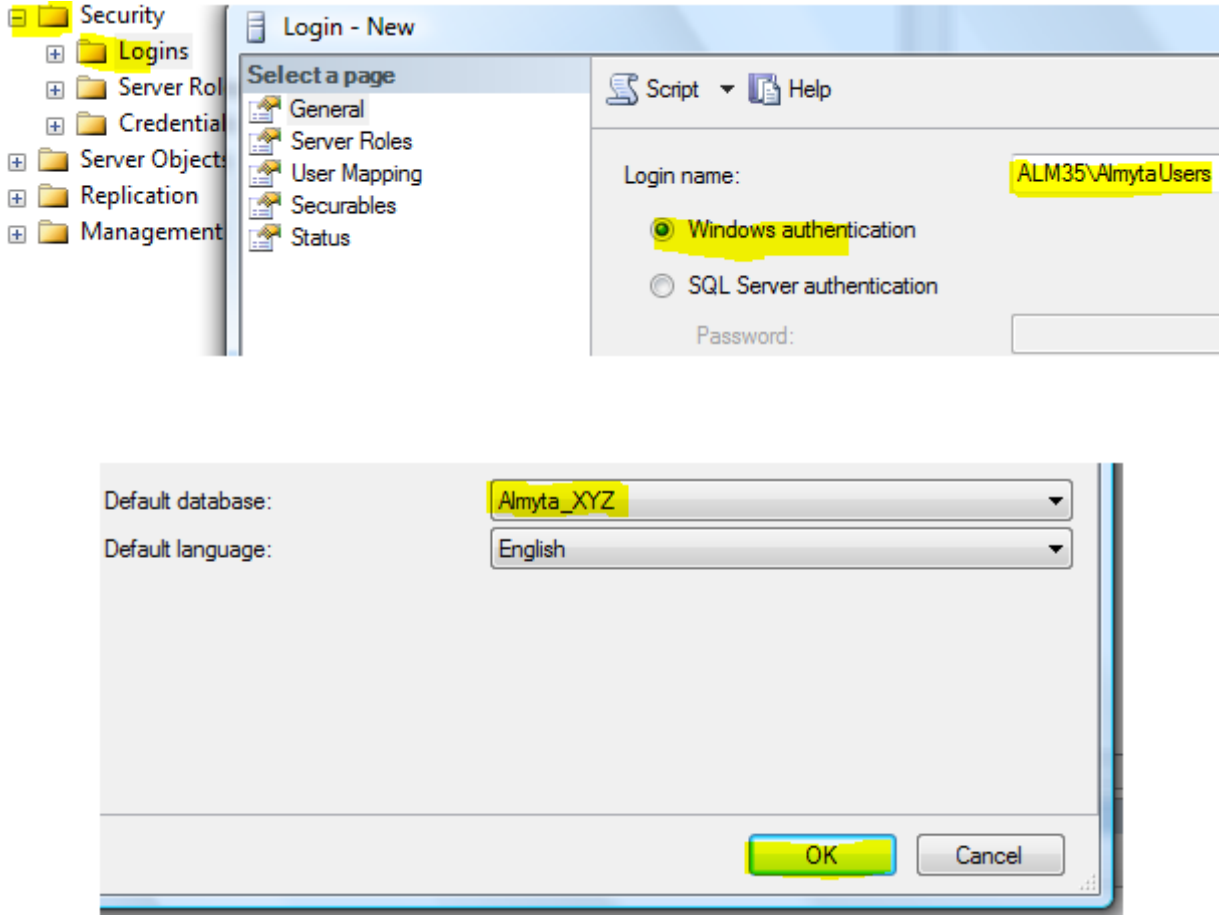

13. You may also need to assign the datareader/datawriter permissions to the group.

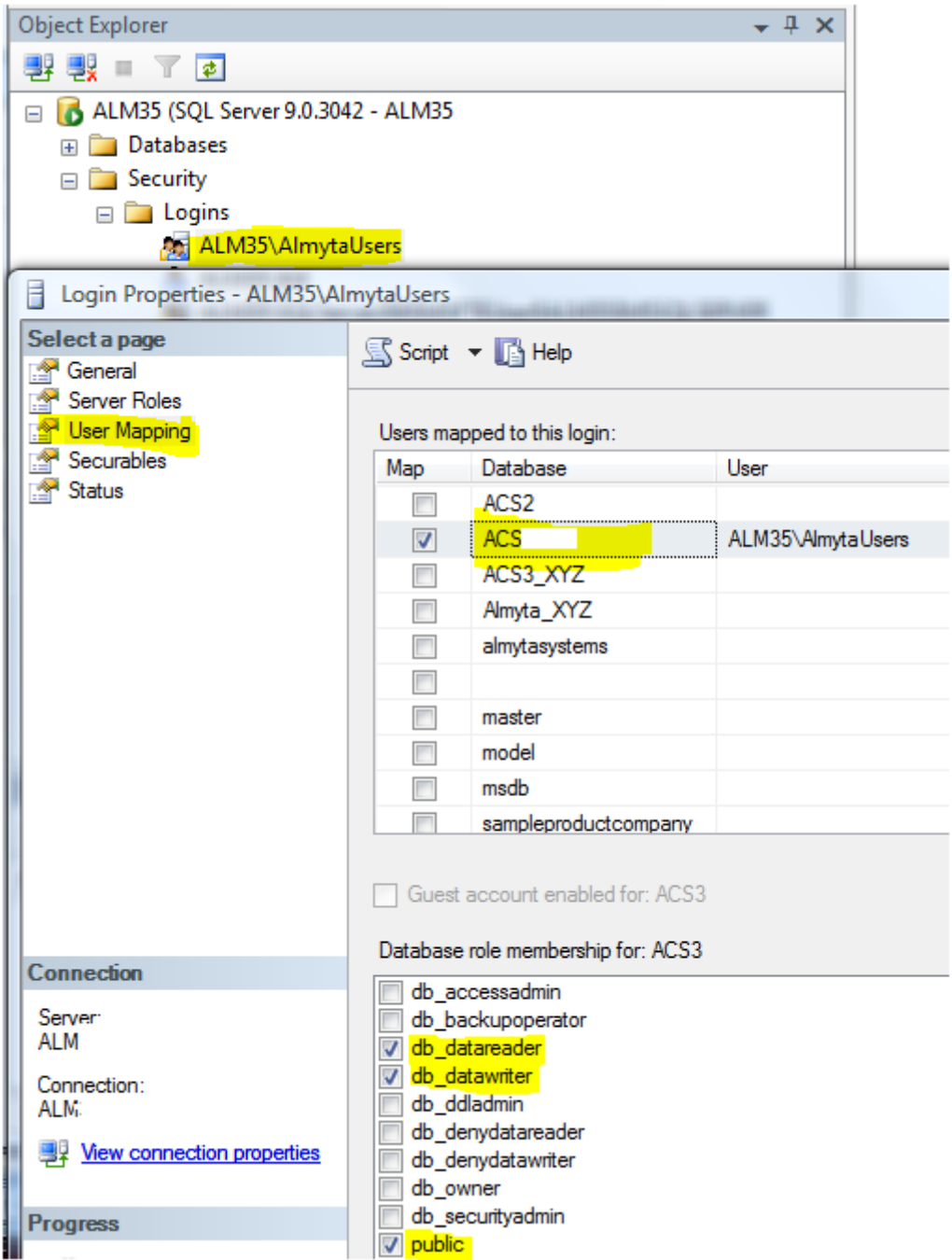

## **Client side**

- 1. Install Almyta Control System.
- 2. Open XYZ Company.
- 3. Download Updates by using Help/Download Updates menu.
- 4. Use Home/Return to Company Selector.
- 5. Create a new company and name after your business, a legal name is preferred.
- 6. Say No to Configure, say Yes to Open.
- 7. Install Microsoft SQL Server ODBC driver 17. Download it only from Microsoft.com website.

Go to the Data/Re-Link menu. Choose Yes for the SQL Server connection.

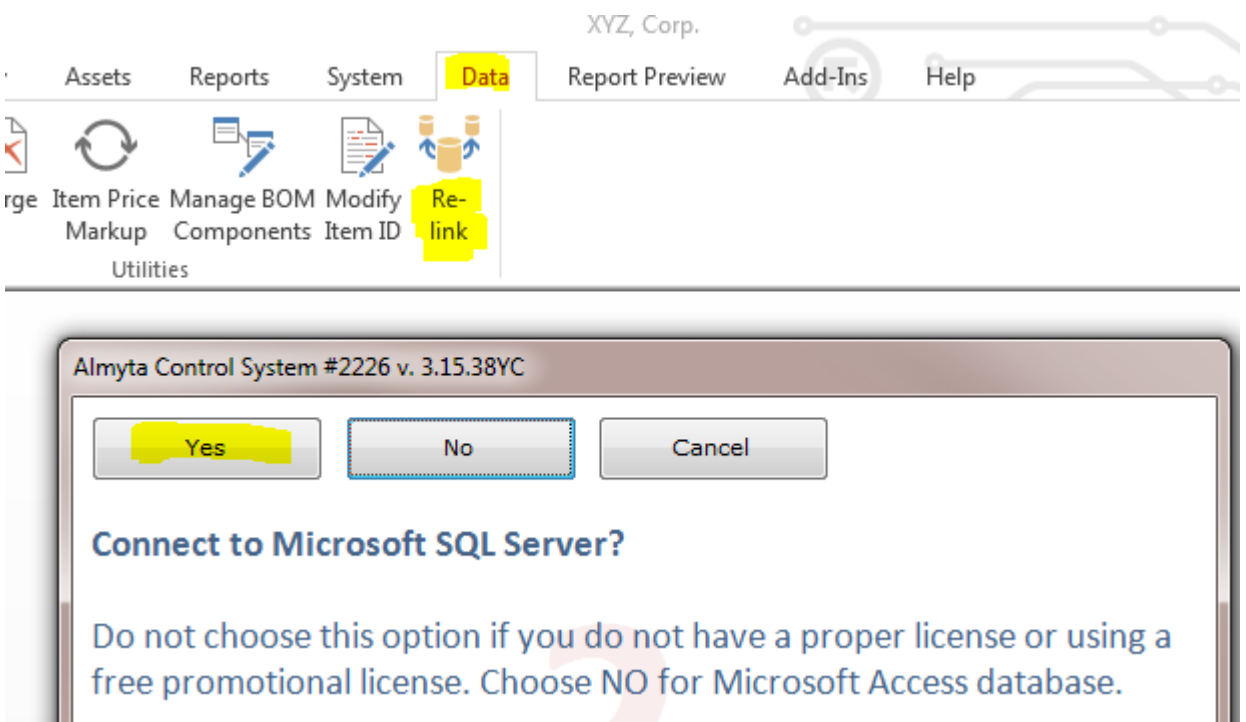

If the SQL Server configured with these names,

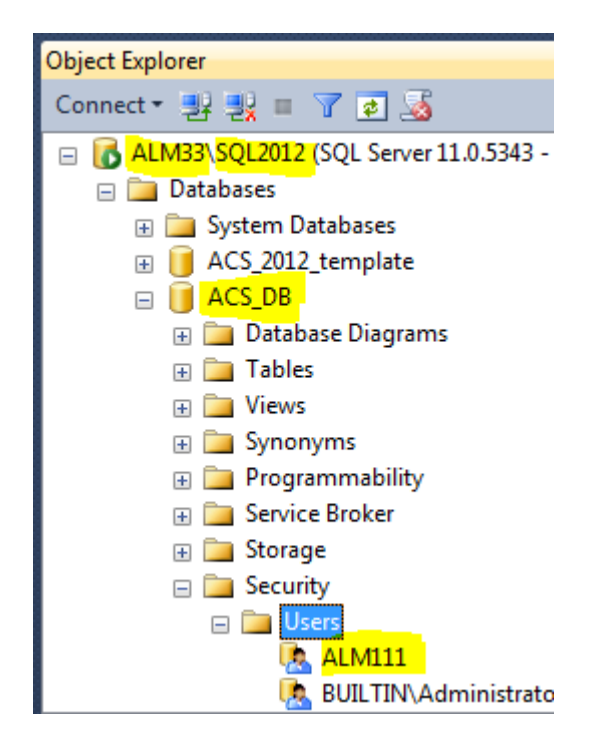

then for Windows Integrated Security (using Windows Active Directory), fill out the form like this:

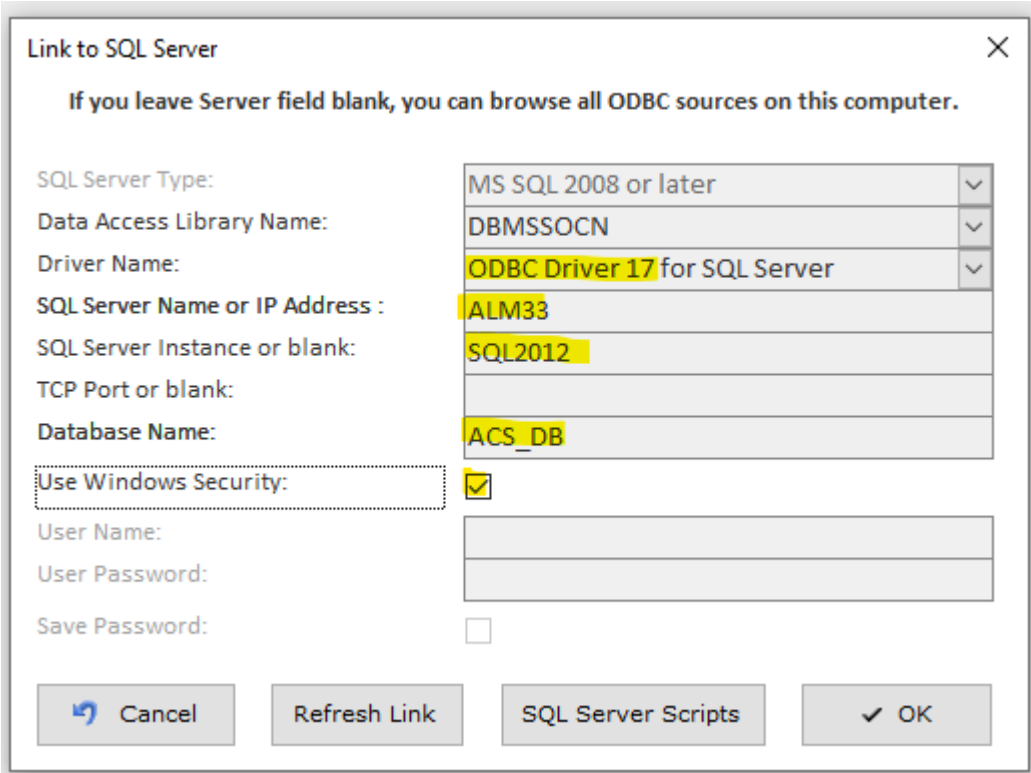

The Windows Users should be added to the SQL Server ACS\_DB database users or to the AlmytaUsers group in the SQL Server section above.

If you want to use SQL Server authentication, fill out the form like this:

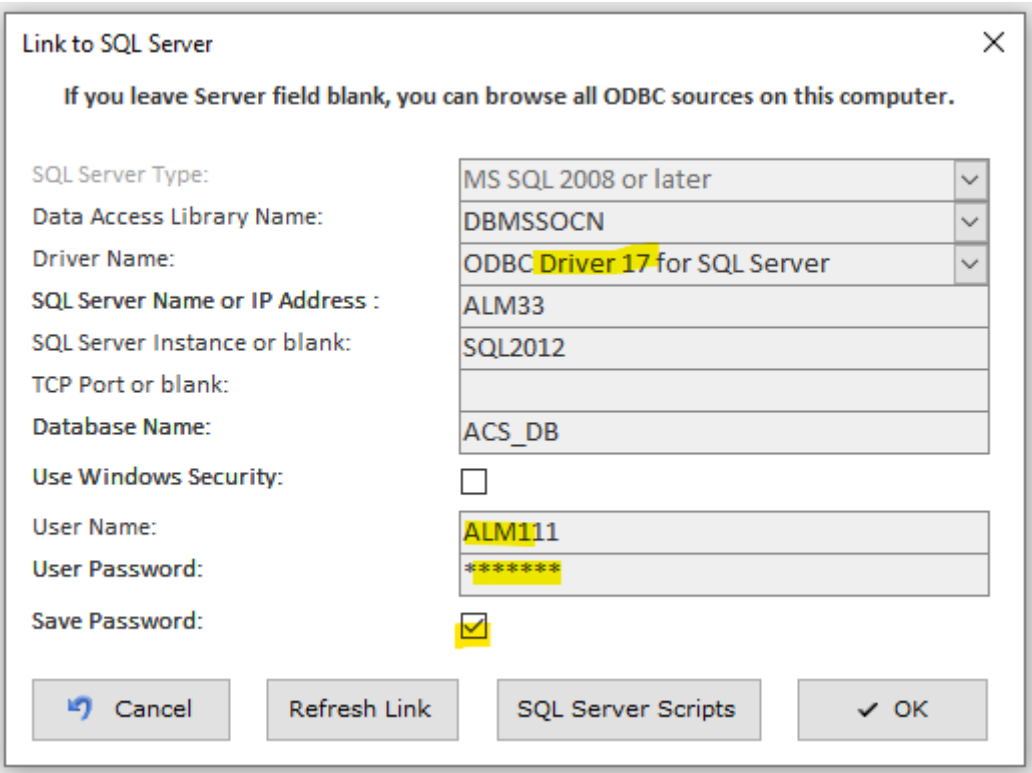

Turn on the Save Password options to save user password on local machine.

Finally Click the OK button. After software is relinked, you can verify it in System/Error Log/Files in Use menu.

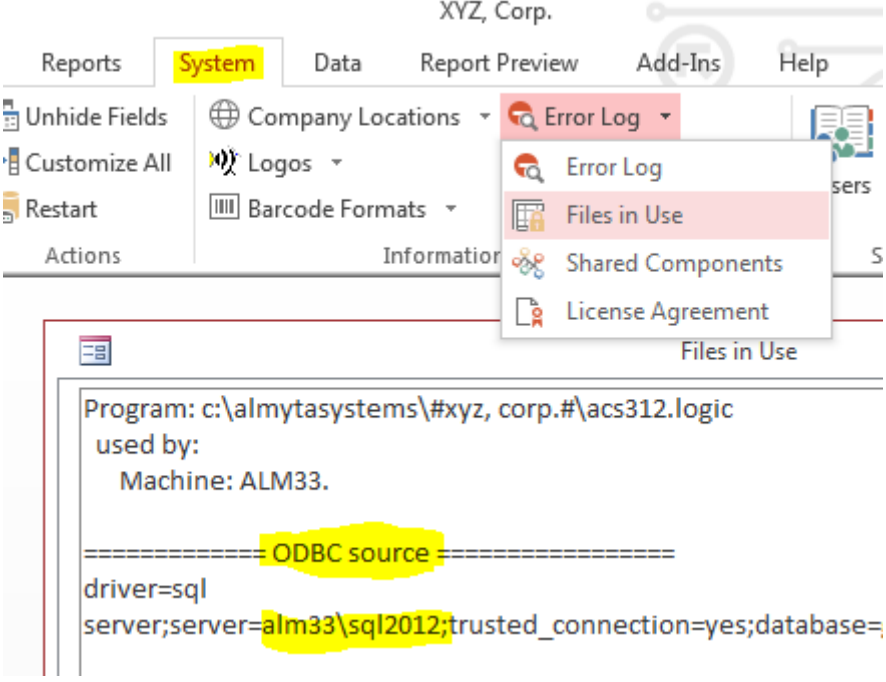

In general for each next PC, you can install Almyta Control System then replace the contents of C:\AlmytaSystems folder with same folder contents from first PC.

# <span id="page-23-0"></span>**Configuring Labels**

# *Selecting a label*

Go to the System/Default Documents and Screens menu. Select a desired label and assign a label printer. Selecting the printer is important for configuring the labels. The configuration is saved separately for each printer. Leaving the Default in the printer field will force you to reselect a printer each time or sending labels to a current Windows default printer.

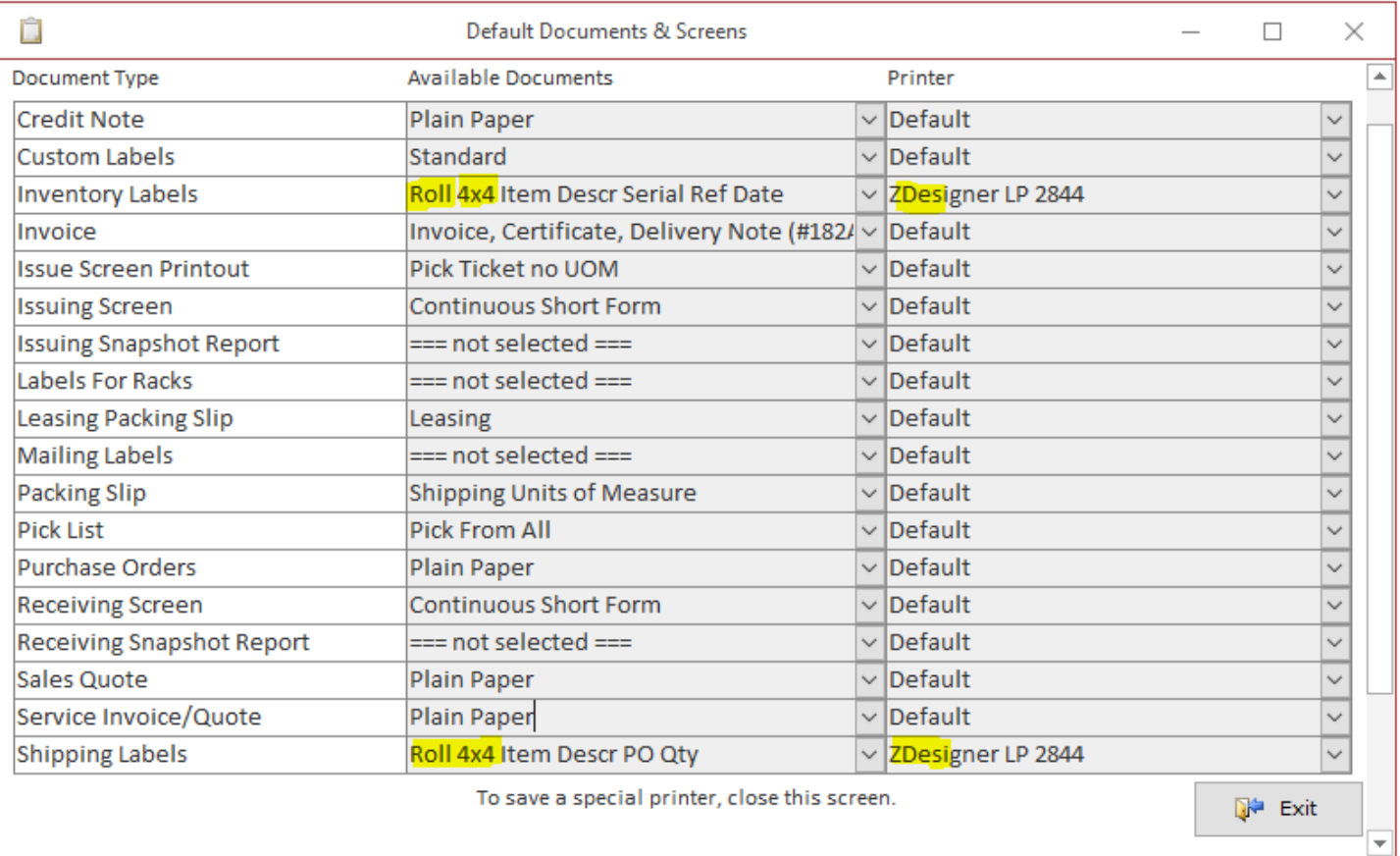

A selected label has to be configured for your printer once. To configure labels, we need to preview it on screen, make sure it fits to the page and well aligned. All labels are configured exactly the same way. Let us configure the Inventory Label. Go to the Inventory/Locate and Move screen, make sure that you have a few units in stock, use checkbox on the left to select a couple of units, and click the Labels button.

# *Configuring Labels*

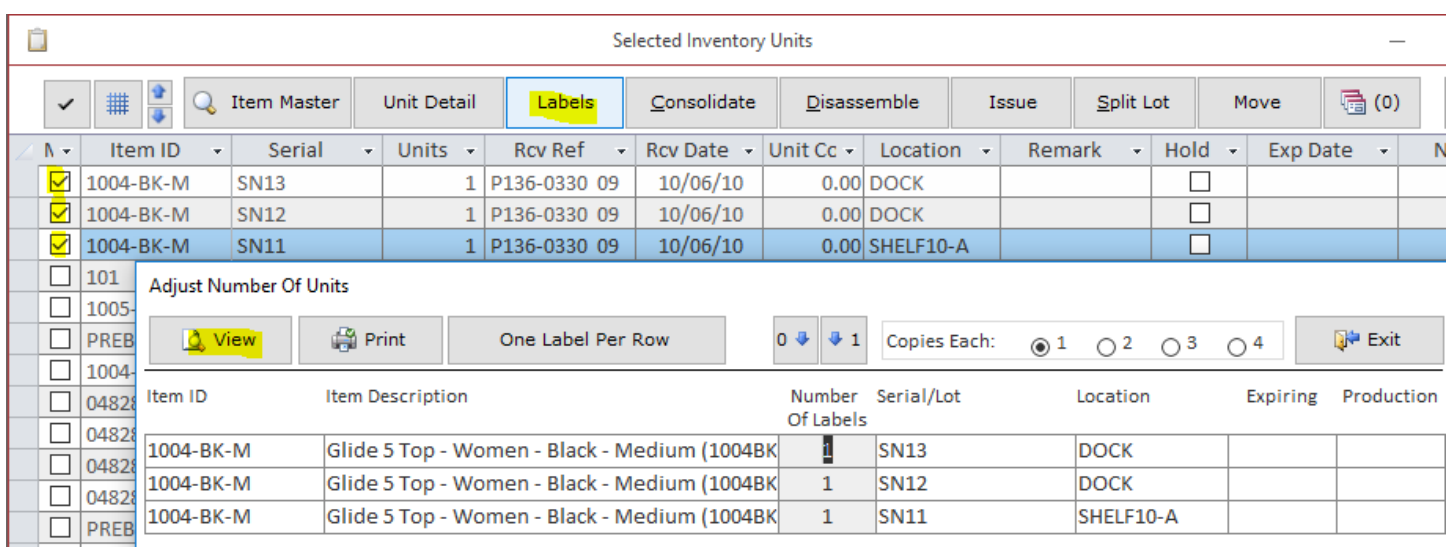

On the next screen, click the View button.

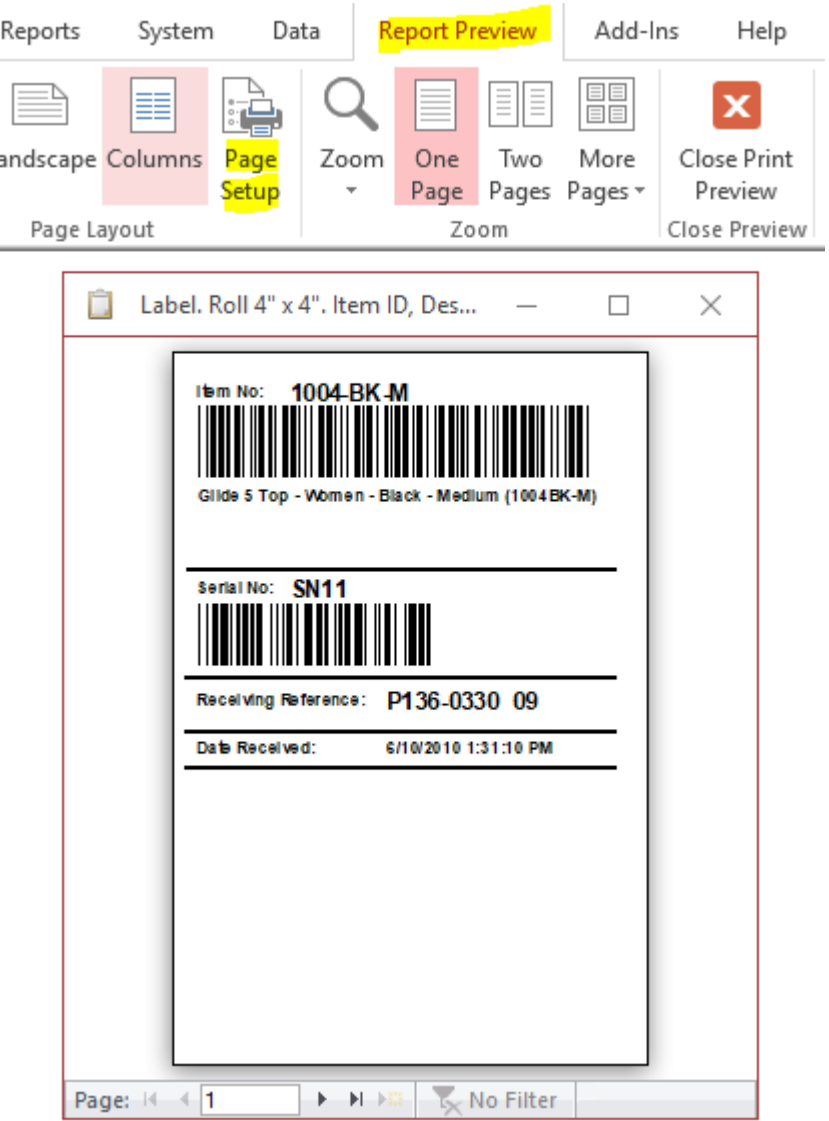

The Report Preview screen appears. Go to the Report Preview menu and click the Page Setup button. On the Page Setup screen, switch to the Page tab and select a proper paper size. You can also change the orientation depending on your paper stock.

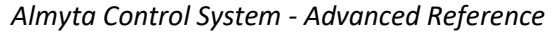

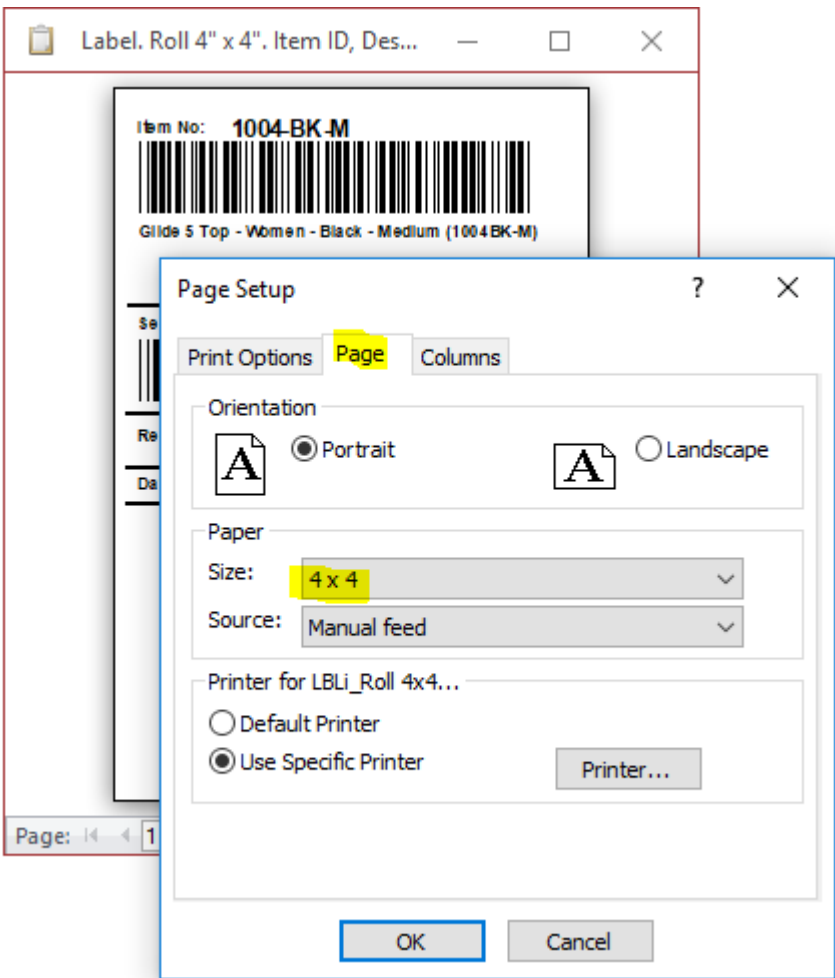

If a proper paper size is not available in the Size dropdown, define it in the Windows Control Panel, Devices and Printers or Printers and Scanner depending on the Windows version. Find your printer, go to its properties and define the paper stock. Here is an example for Zebra printers. Your screen will differ depending on the printer manufacturer and printer driver version.

## ZDesigner LP 2844 ద్రొ

# Manage your device

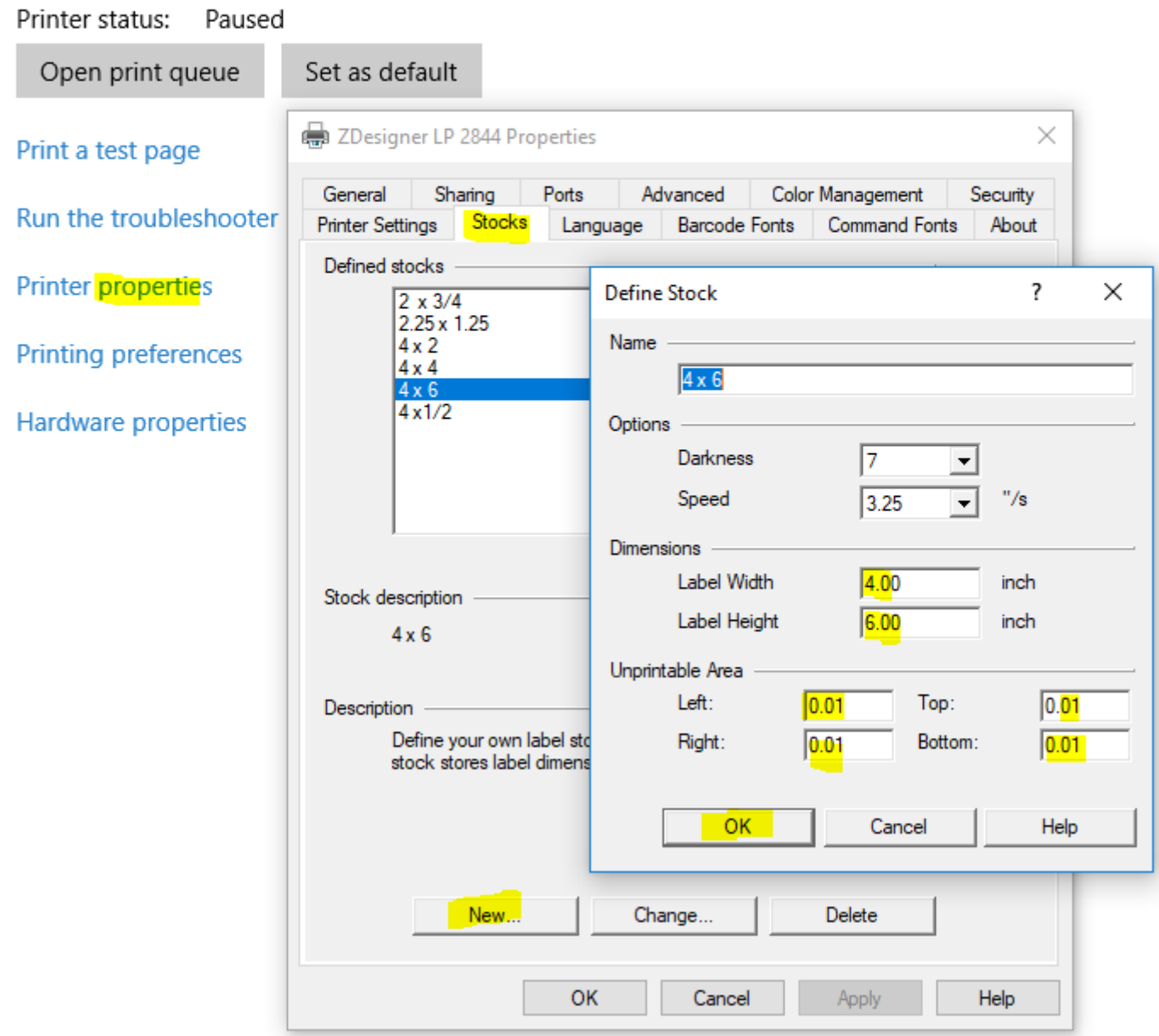

Back to our label configuration, after selecting the paper size, switch to the Print Options tab and set all margins to zero.

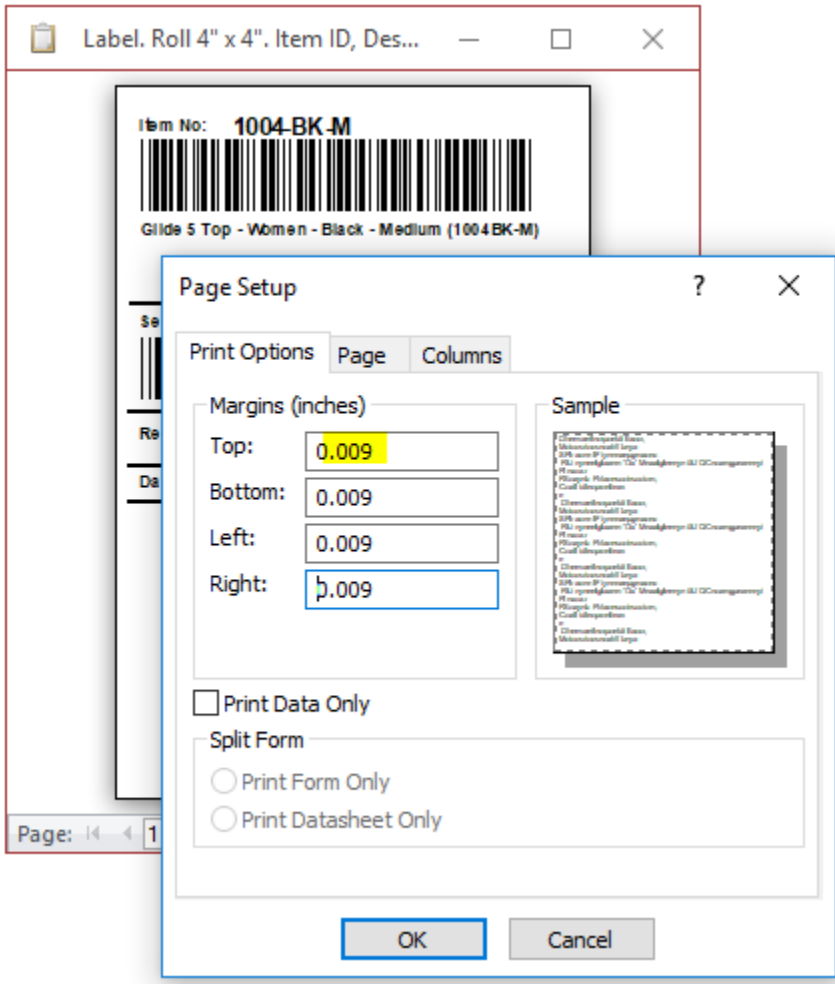

Each margin will be automatically changed to the smallest margin supported by the printer or defined in the paper stocks in the Printer Properties screen above. In our case, typing in zero resulted in 0.009. Finally click the OK button to see how your printer will look on paper. If you are previewing more than one label, use the Report Preview menu to select two or more pages. If the second page is blank, decrease the margins or if you have the smallest margins, change the paper stock or choose a smaller label in the System/Default Documents menu.

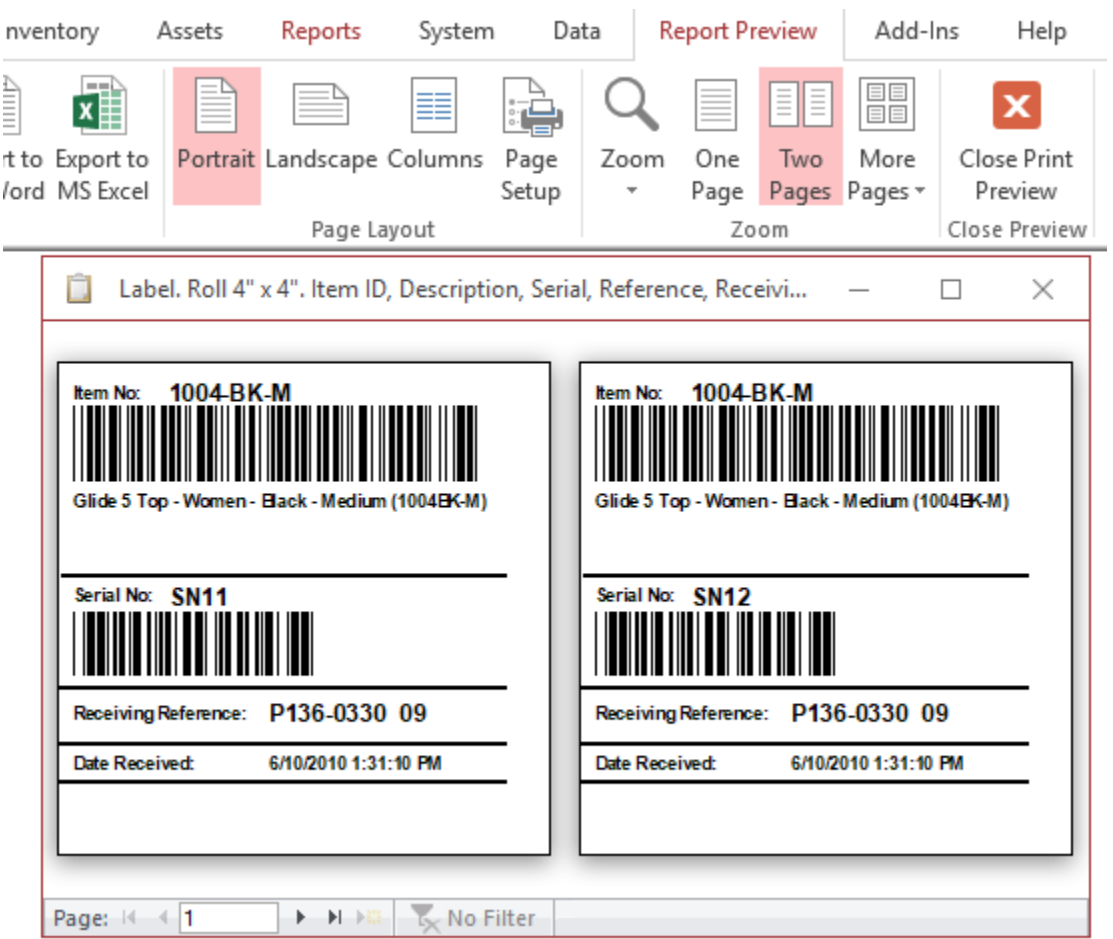

Click the Page Setup again to center the printing area on the labels by increasing the top and left margins. Do not change right and bottom margins, keep them as small as your printer can take.

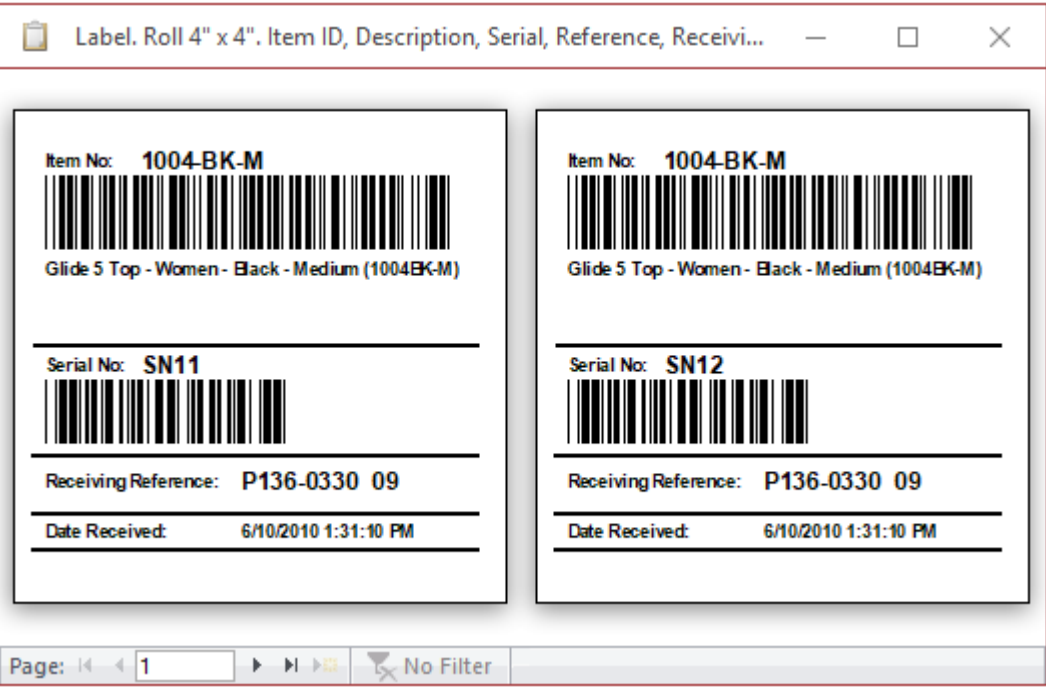

The configuration is getting saved each time you close the Preview screen. You can always adjust the labels in the Preview screen if necessary. The configuration file for all labels is located in the [Almyta Installation Folder]\#[Your Company]#\Reports\ PrintingDevices.[Your Windows Login] file. This is a text file that can be edited if needed.

# <span id="page-31-0"></span>**Installing Add-Ins**

#### **Installing the Add-ins under Windows XP**

Open your company and go to the menu: System tab, Configuration group, Add-in Manager.

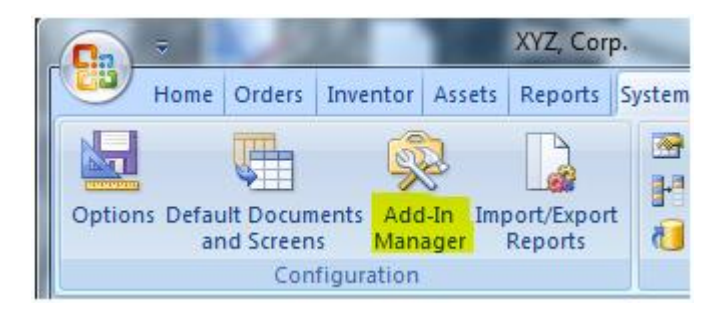

On the Add-In Manager screen, click the Add New button. Browse to a folder where you download the add-in, select the file and click the Open button.

#### **Installing the Add-ins under Windows Vista**

To protect your computer, Windows Vista has a different security policy. Because of the obstacles, you need to create a new shortcut to Almyta Company Selector and start the Company Selector using this new shortcut:

1. In Almyta Company Selector, click the Add-Ins button

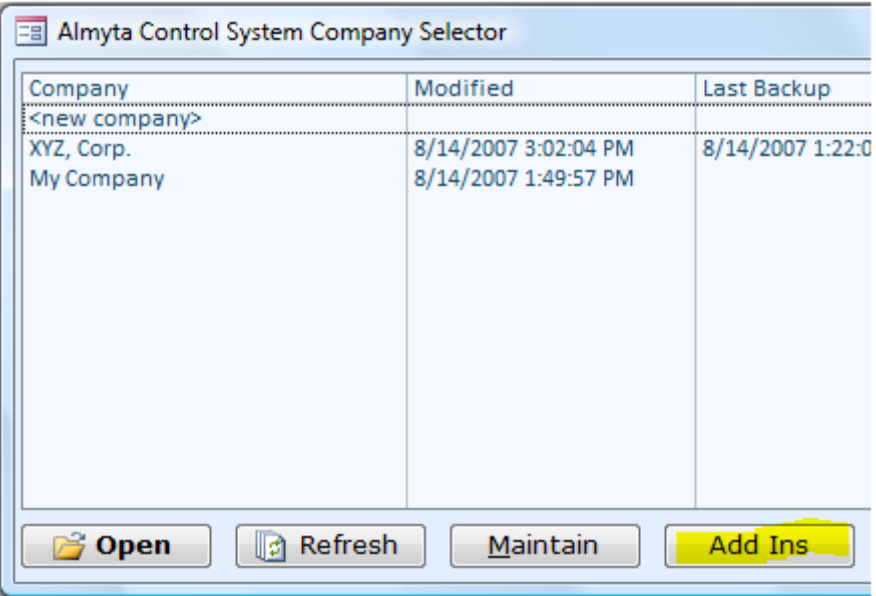

2. Click Yes to the Popup message, and on the next screen, press Ctrl+C to copy the highlighted text into the clipboard

3. Right-click the Windows Desktop and select New/ Shortcut from the popup menu.

4 Paste the content of the clipboard into the Location of the Item and click the next button.

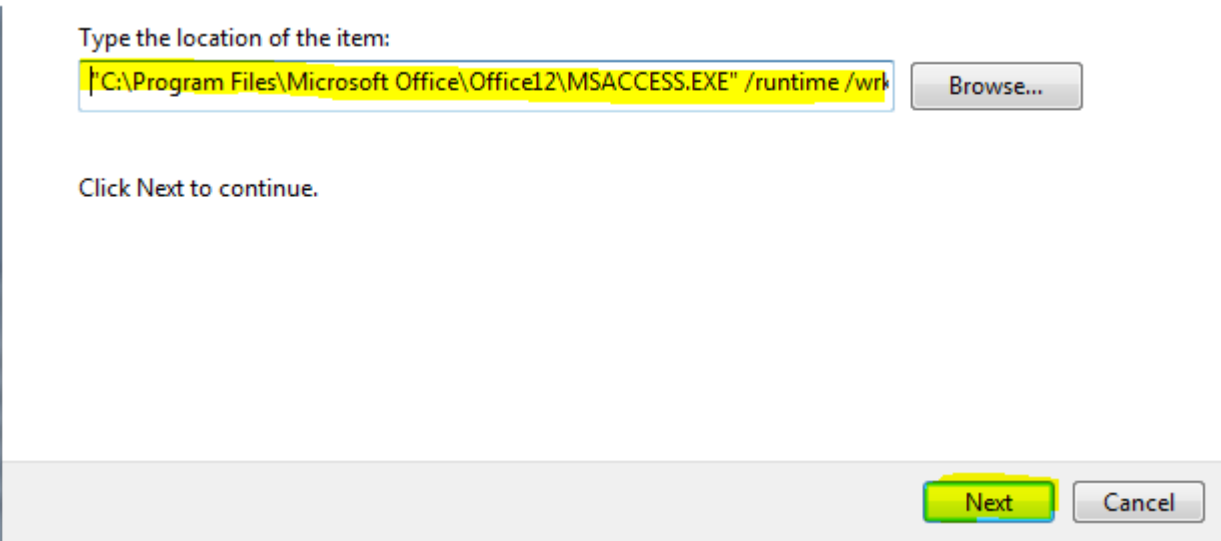

5. On the next screen, change MSACCESS.EXE name to the Almyta Add-ins and click the Finish button.

You can move the icon to any place on your computer if you don't want to pollute your desktop. When you need to istall or uninstall your add-ins, right-click on the Almyta Add-Ins icon nad select Run as Administrator.

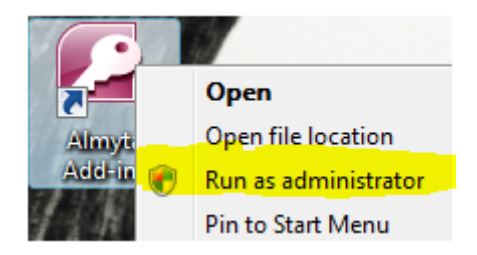

When Almyta Company selector started, click the Add-Ins. Use the Add-In Manager to install the add-ins the same way as you do it in Windows XP.

# <span id="page-33-0"></span>**Substituting Standard Forms with Custom Add-ins**

The example below shows how to install and select a custom purchase order print out for My Company.

1. Start Almyta as Administrator or start it as is on XP. Click the Add-Ins button.

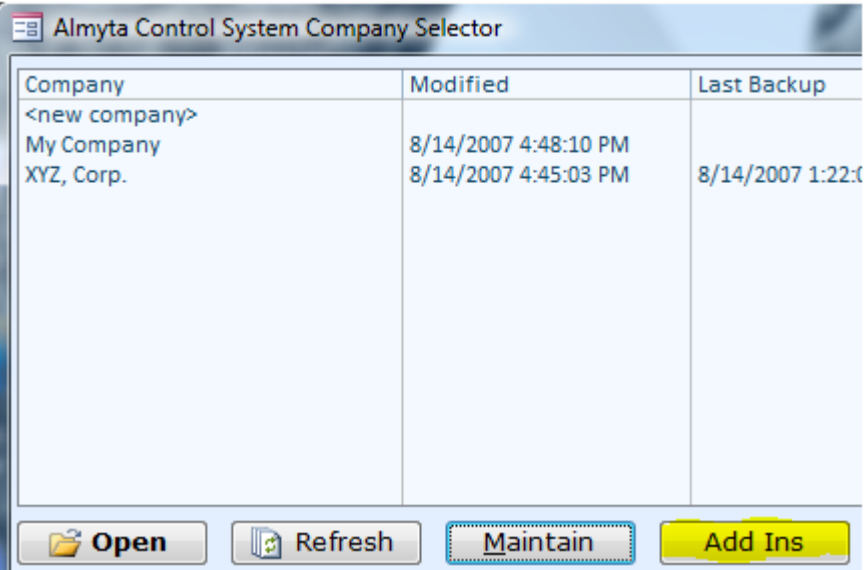

2. Click the Add New button.

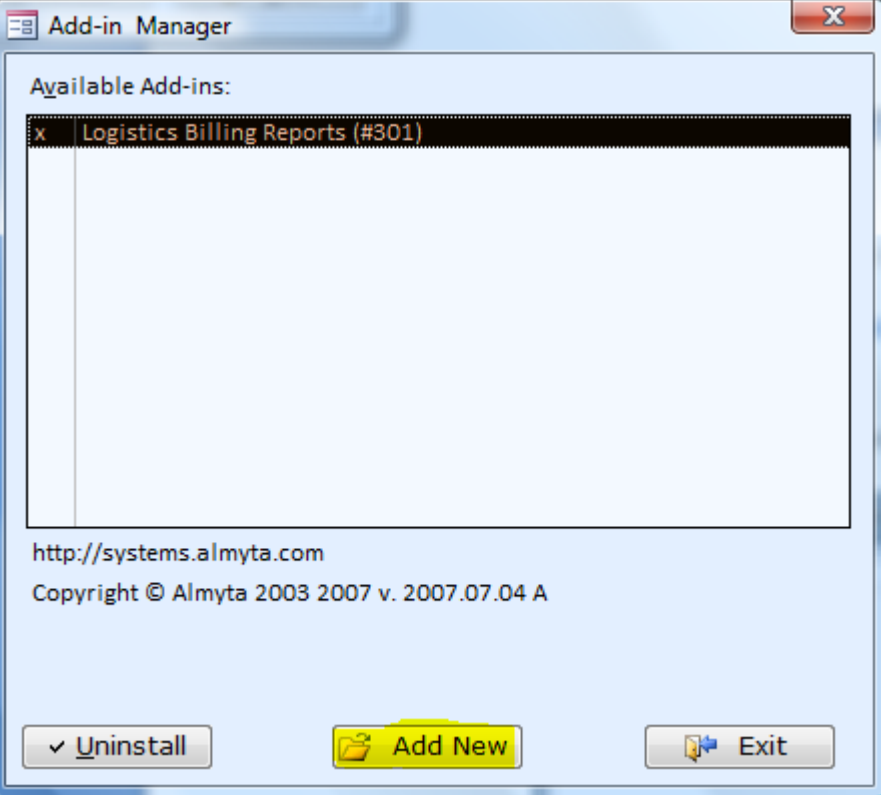

3. Browse to the place where you hold the add-in and double-click it. Click OK to the warning.

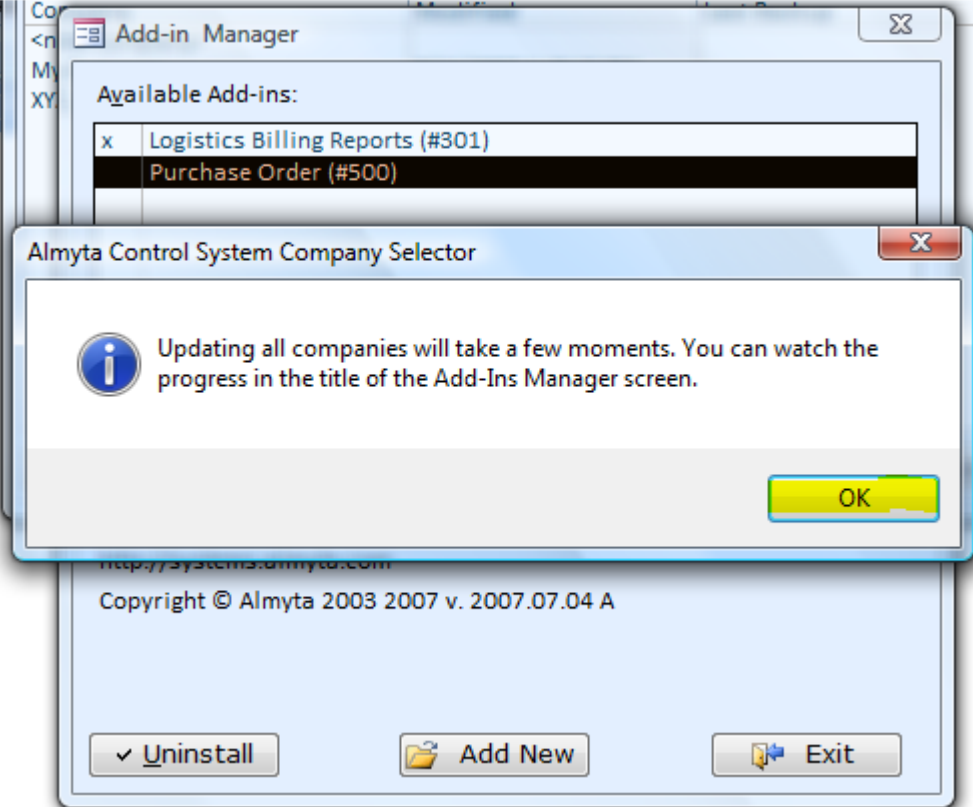

4. Click Exit to close the Add-In Manager and open My Company. Go to the menu System tab and click on the Default Documents button.

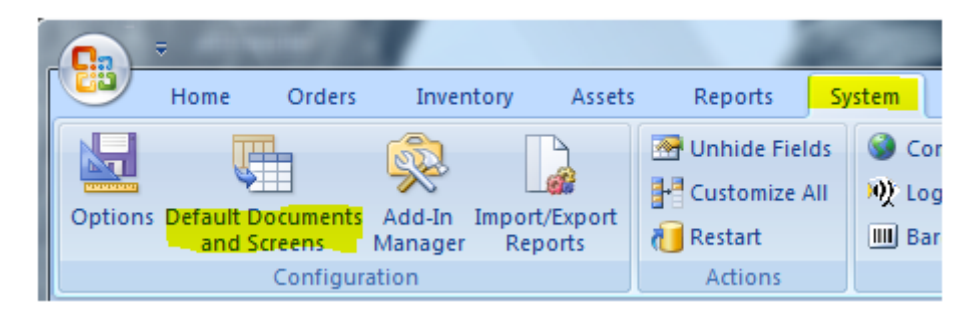

5. Select just installed Purchase Order #500 for the Purchase Orders document type.

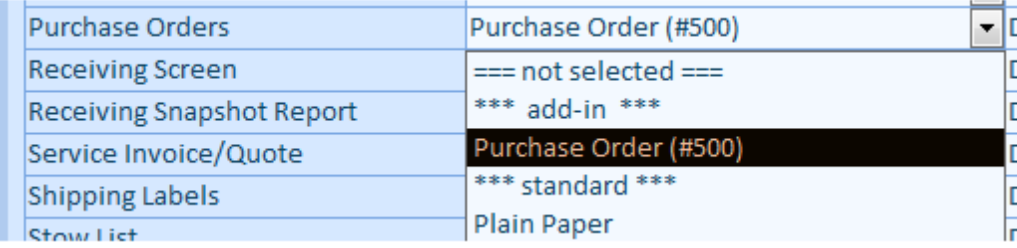

# <span id="page-36-0"></span>**Renaming, Hiding, Showing fields on the Form-Like screens**

Starting Summer 2016, users of our commercial software ACS, can rename the fields globally in one place. If a field is visible, you do not need to unhide it, but just rename, try to do the following. Go to the Home/English/Translate menu. In the left column, type in a word or phrase and in the right column, type in a new name. Click the Apply Now button. You can preload screens that you expect the changes to take place. The Apply Now action should change the filed names right away and you will see if it worked for you or not.

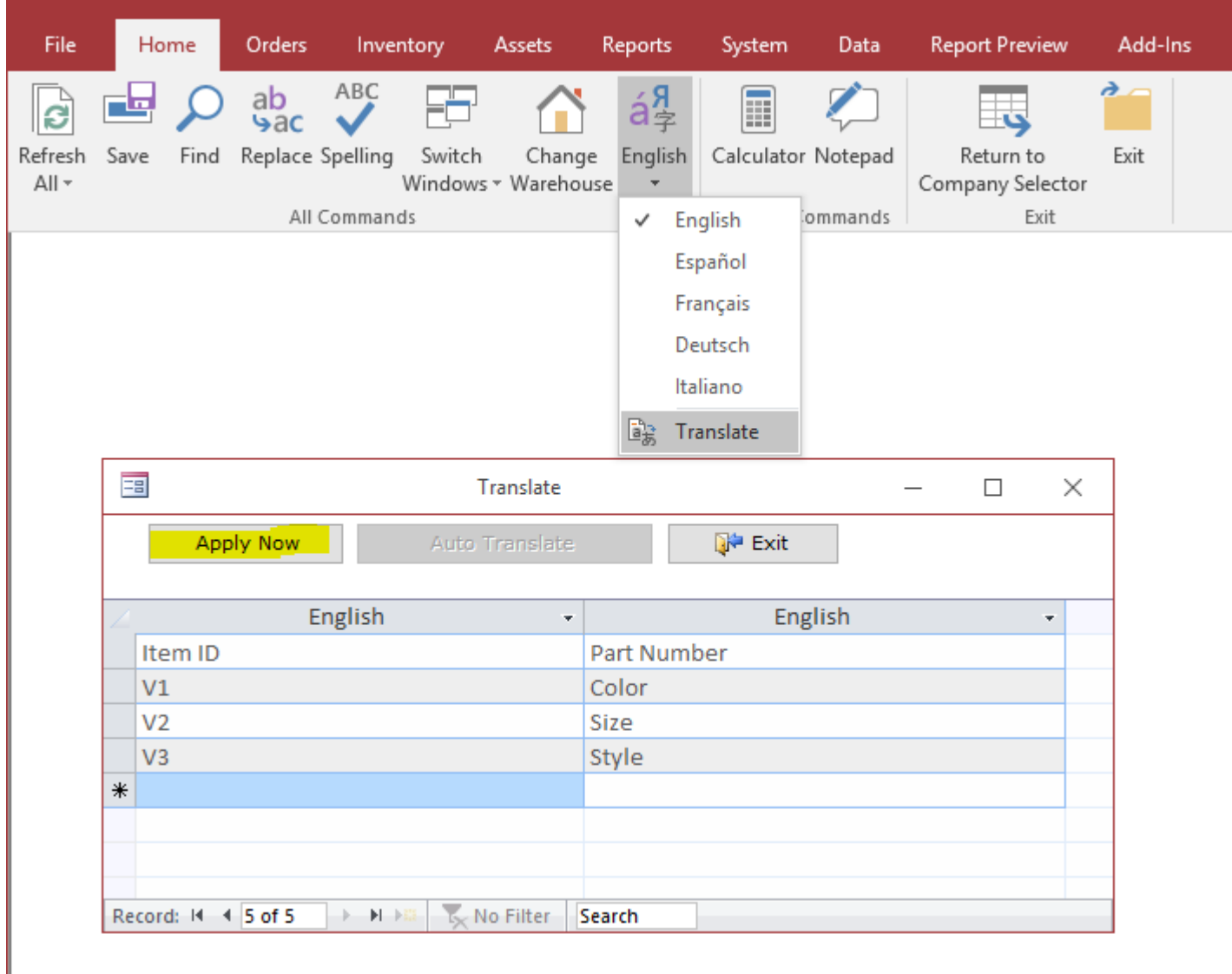

If you need to rename and show hidden columns continue reading. Otherwise, just skip the rest of this chapter.

Do not use the following technique on the spreadsheet like screens (screens with rows and columns). See "Changing column names on the spreadsheet like screens" chapter below.

1. Go to the System menu tab, Options screen. Switch to the 3 Workstation tab. Select custom configuration in 5 Workstation Configuration dropdown list. Do not select the original configuration. It is not customizable. You can always switch to the original configuration later to restore screens' and reports' standard state. Save the change.

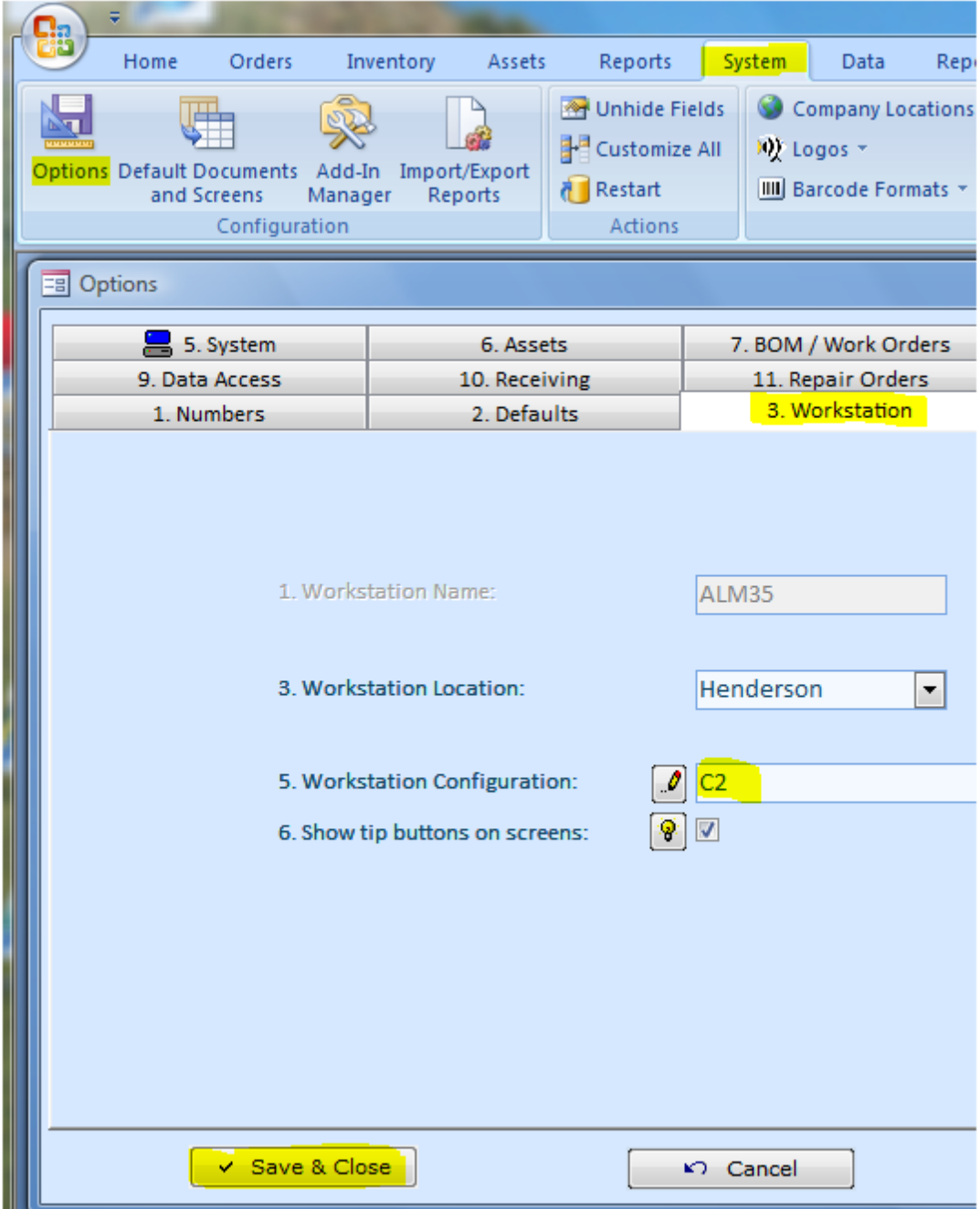

2. Close all opened screens and reports. To quickly do so, select the Restart in the System menu tab. Open a screen or report to be customized. Select Customize All from the System menu tab. Click the Screen/Report Title button.

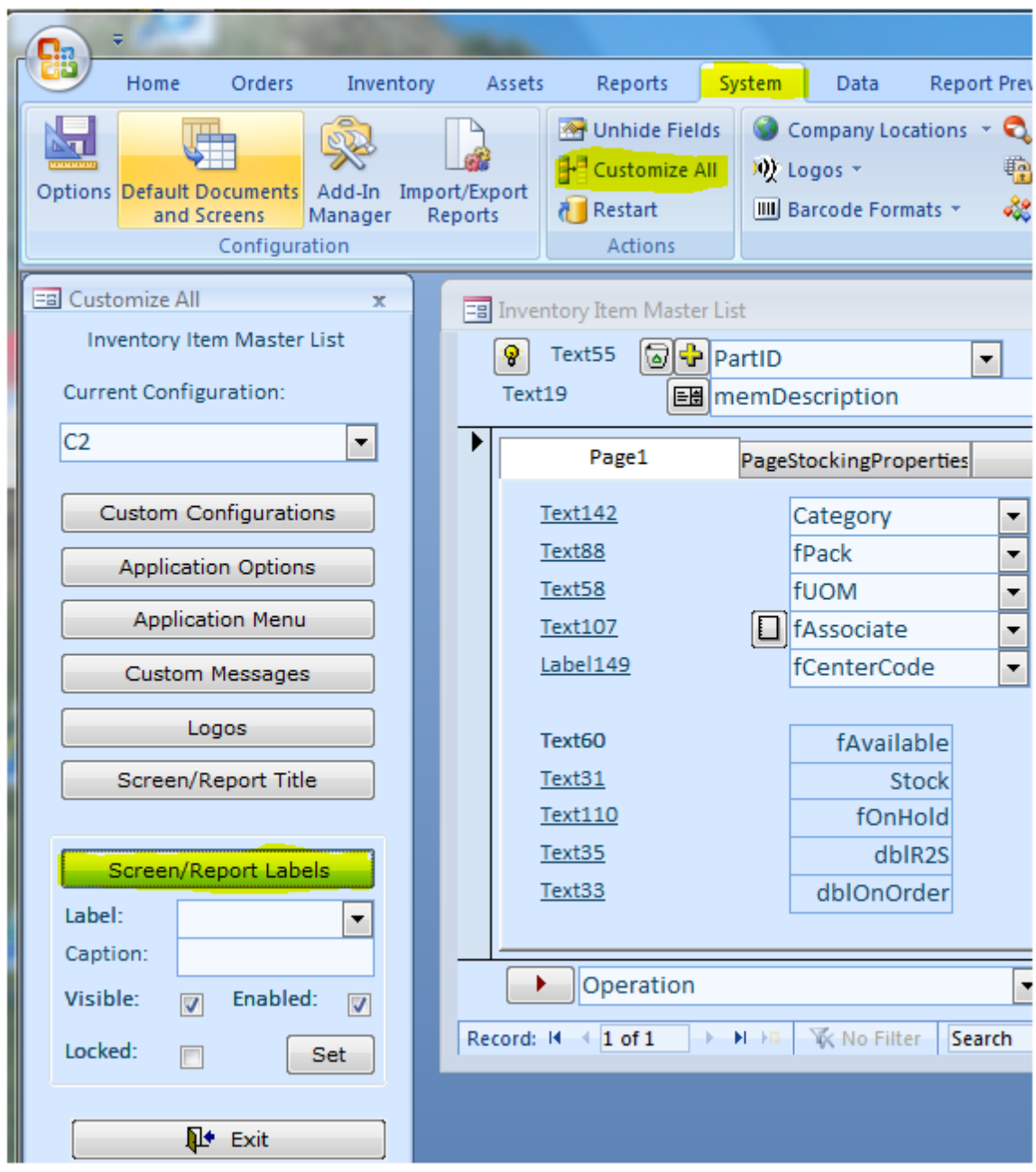

3. To rename a label, select its name in the Label dropdown list, input a new name in the Caption, and click the Set button. In the example below, we have renamed the Available field to explicitly spell out what it stands for.

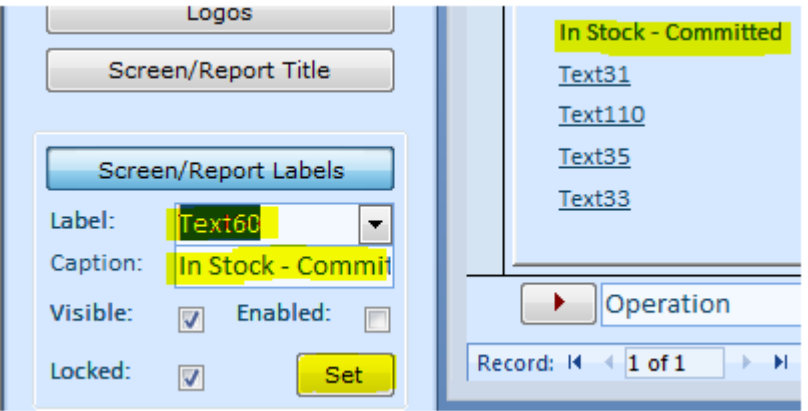

4. To hide a field, select its name in the Label, check Visible off, and click Set.

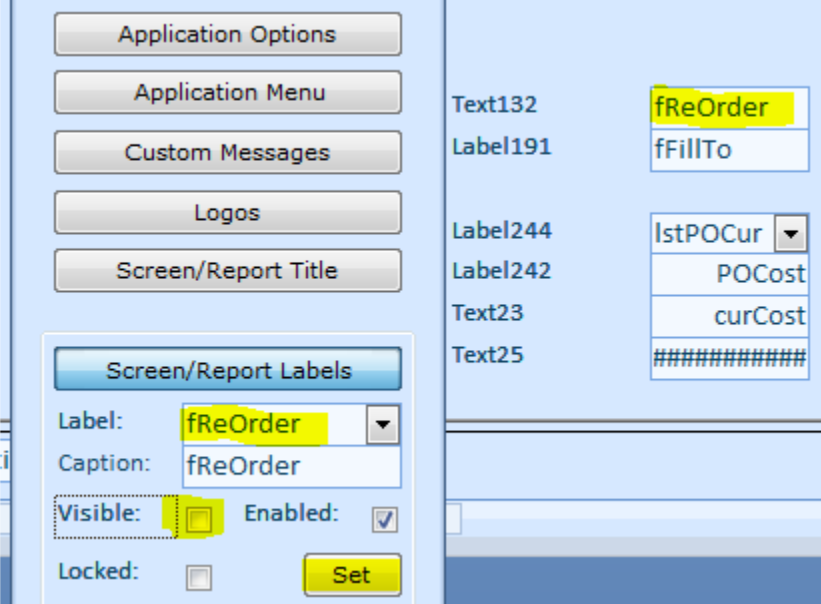

5. To lock a field for editing, select its name in the Label, uncheck Enabled, and click Set.

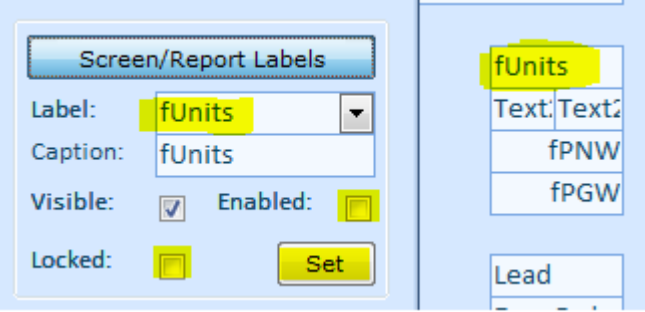

6. To delete a particular customization, select the field name in the Label, type in DELETE in the Caption field, click Set.

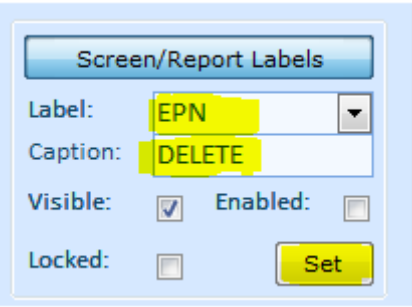

7. To quickly see how your customizations look like, click the Screen/Reports Labels button again. This will reload the current screen or report. These are the resulting excerpts of our customization.

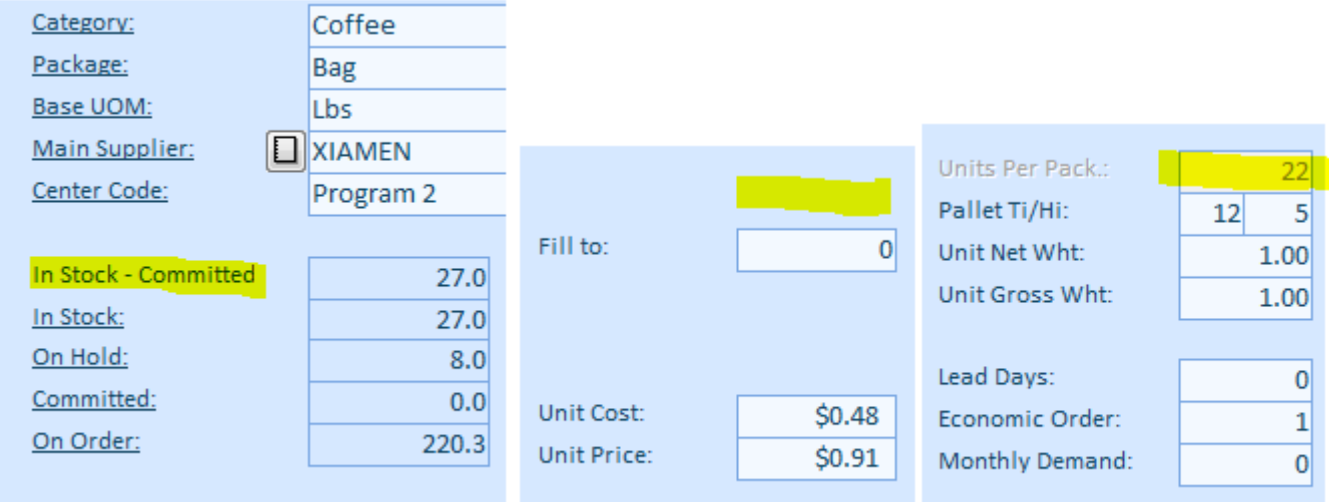

8. If you have too many fields like this, consider creating a new configuration and assign it to your workstation.

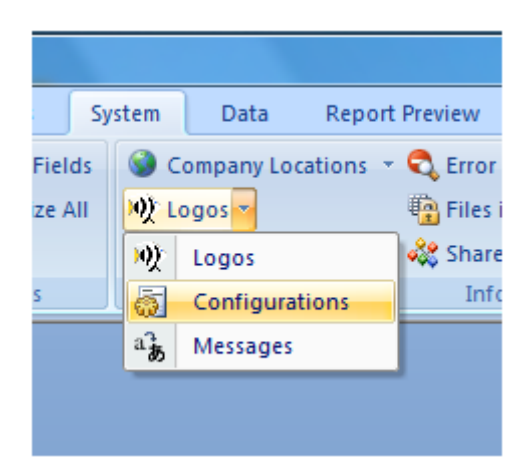

If you need to rename Sales Invoice to something else, create a text file in the

C:\AlmytaSystems\#Your Company Name#\Reports folder. Name it PrintSalesInvoiceAs.txt. In the first line, input your name for the invoice like Proforma Invoice. If you input the word "prompt" for the name, you will be prompted for the invoice name each time you print it.

# <span id="page-41-0"></span>**Changing column names on the spreadsheet like screens**

Starting Summer 2015, the column name can be changed right on the Column Picker screen. Just type any new name for your column.

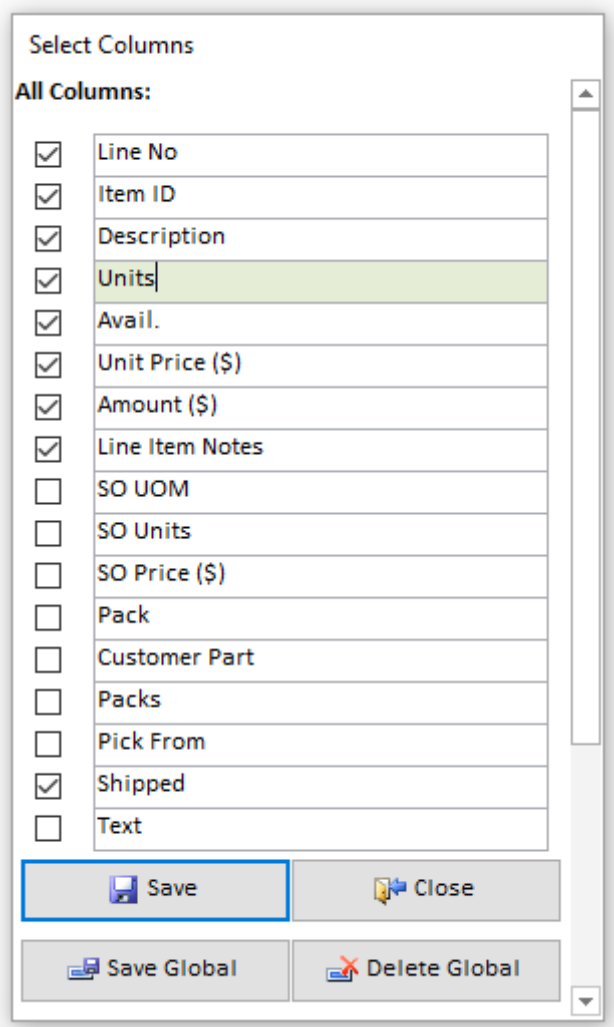

Also, if ACS security is not enabled or you are an administrator in ACS, you will be able to save your changes globally, meaning for all users. You also will be able to delete any global change (per screen). If you save a change globally, other users still will be able to change the columns and the Save button will modify the screen, but only while the screen open. Closing screen will reset it back to the global setting.

If you have our commercial ACS software, skip the rest of this chapter.

We will show how to rename "Serial" column name to "Batch No" on the Units in Stock screen. Other screens and columns can be changed exactly same way.

We are leaving old renaming method for users of our free ABC Inventory software.

1. Open a desired screen.

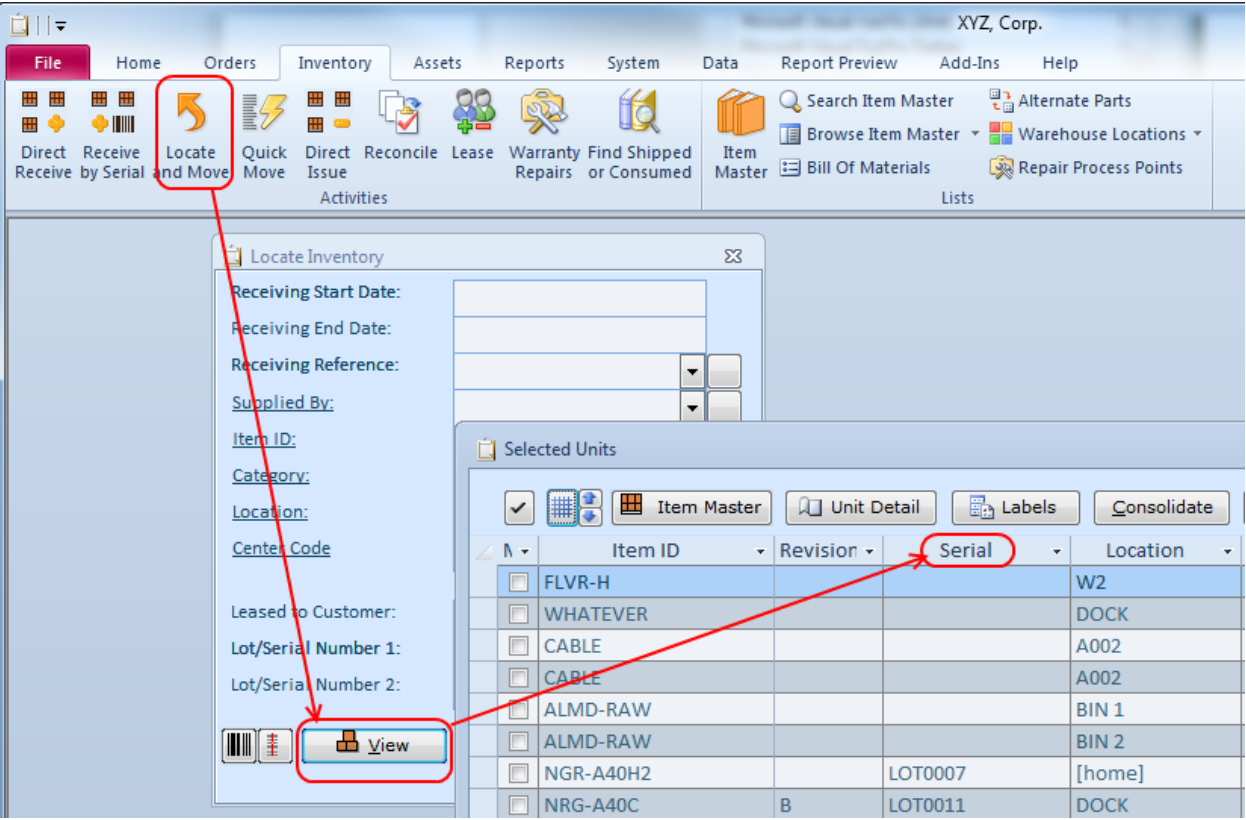

2. Close the screen.

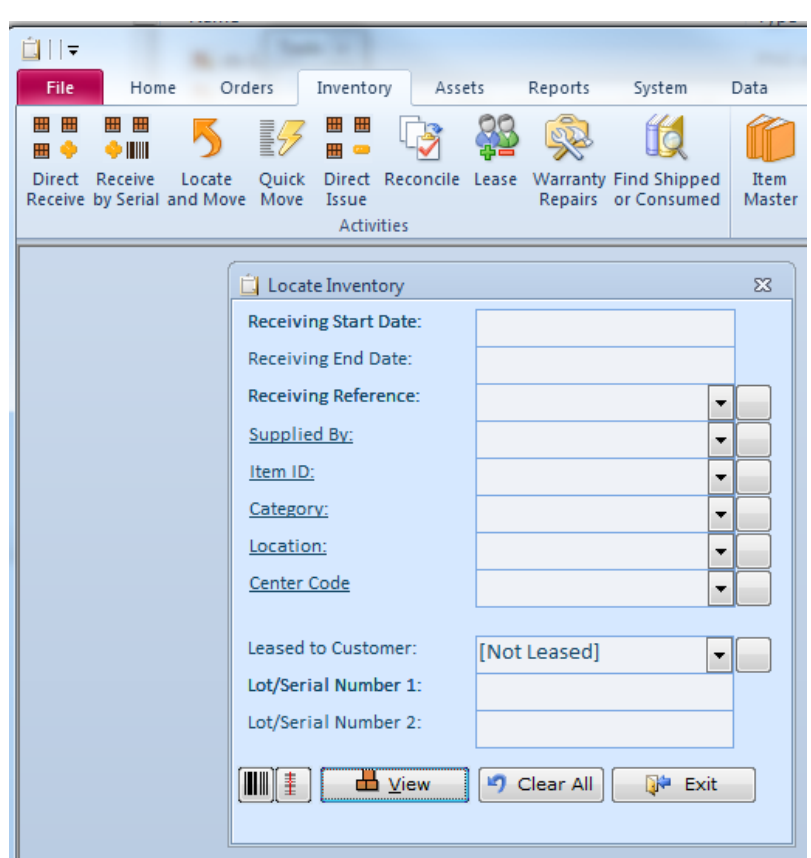

3. Go to the [C:\AlmytaSystems]\#Company Name#\Screens folder in the Windows Explorer. Click the Down Arrow button to the right of the View Type icon and select the Details from the popup menu. Click the Date Modified column title to sort files in descending order. The file that you need to open will be at the top.

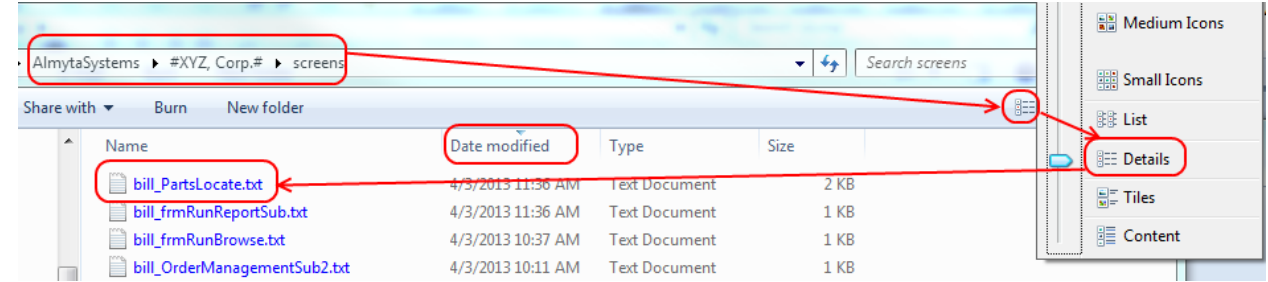

4. Double click the file to open it in the Notepad.

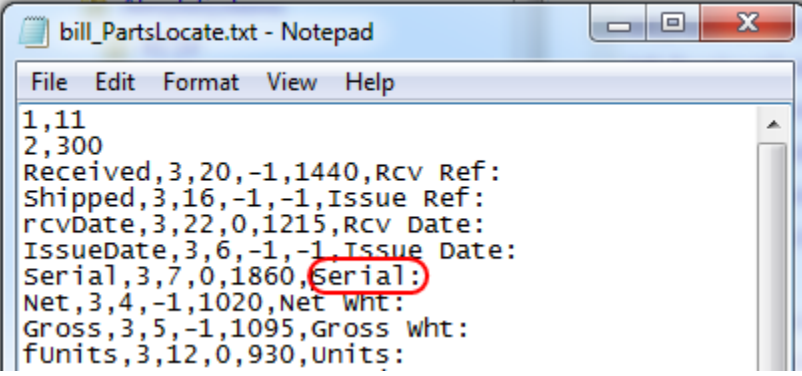

5. Find a row corresponding to the column that you are changing and type in a new column name. The column name is on the right. The field name is on the left. Do not change the field name. Press Ctrl+S to save the file or use File/Save menu.

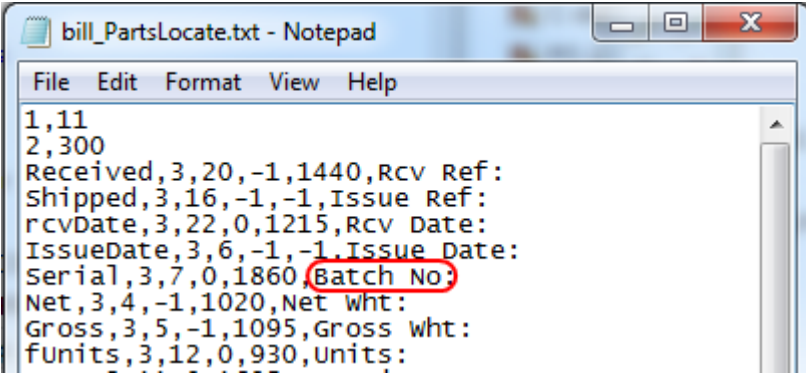

6 Open the screen again. The column name show read "Batch No" now.

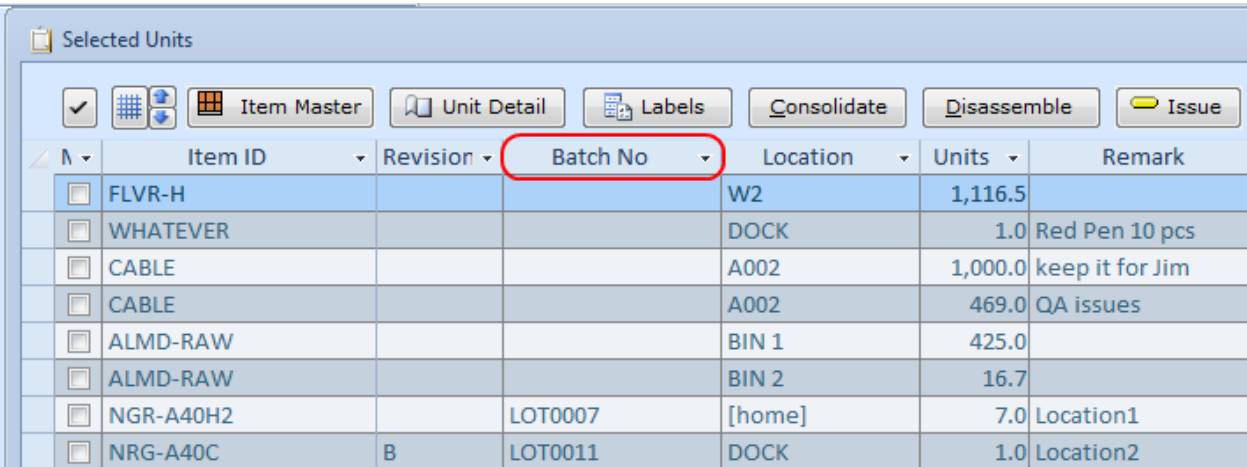

Please note, the screen recreates or overwrites the text file when you close it. When modifying the text file, make sure that the screen is closed. If you make a mistake or want to start over, ensure that the screen is closed then delete the text file from disk. Open and close the screen to recreate the text file per the original specifications.

## <span id="page-45-0"></span>**Changing column names on the browse screens and reports**

We will show how to rename "Serial" column name to "Batch No" on the Units in Stock report. Other reports found on the All Reports screen can be changed exactly same way.

1. Find Units in Stock report on the All Reports screen. Select the report. Press Shift key and, while holding it down, rightclick the Export current Report Definition button.

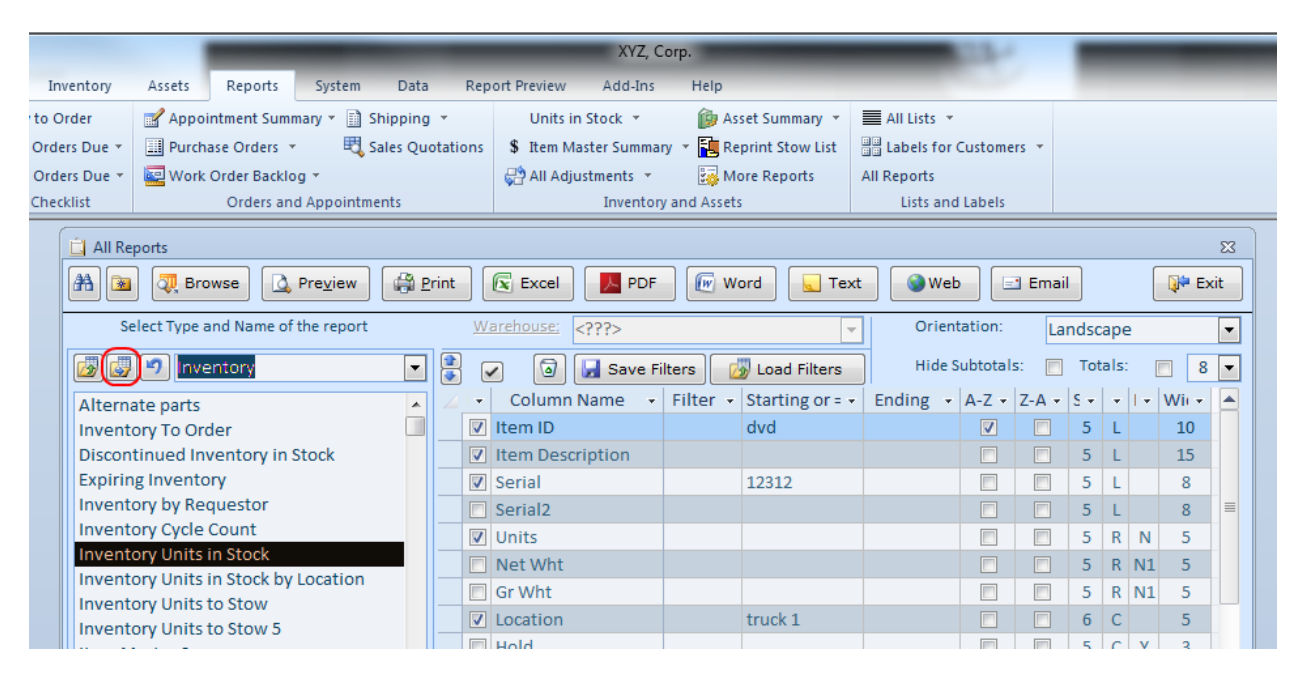

2. The Customize Report screen will appear on the background. Move aside the All Reports screen until you see the Customize Report window and click on it to bring it to the foreground.

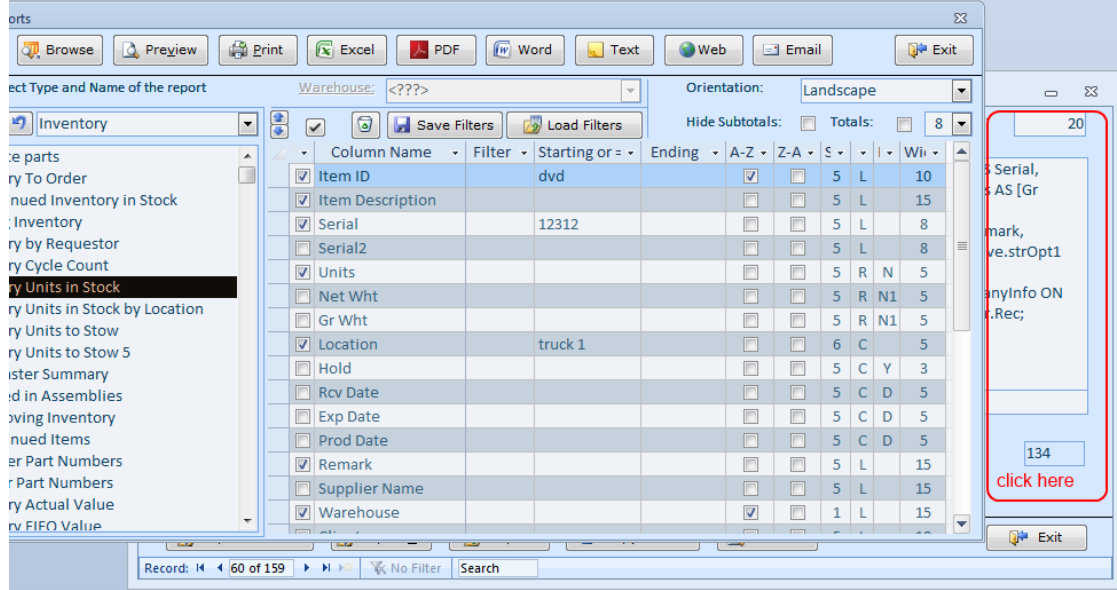

## 3. Find a field with name Serial.

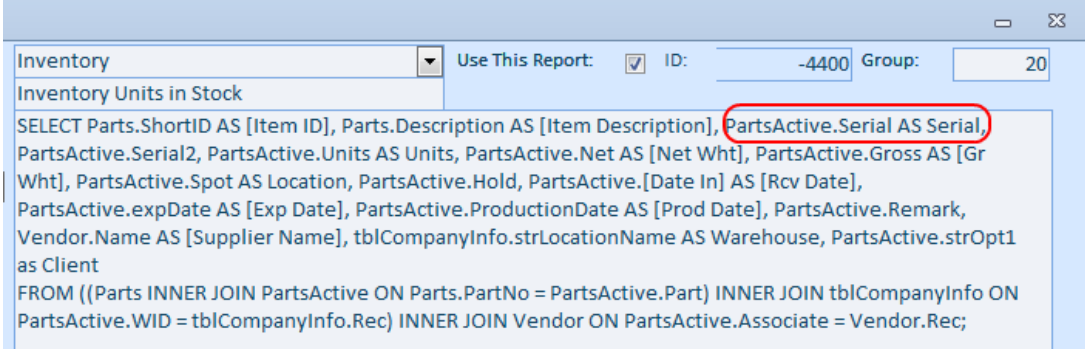

4. Change it to [Batch No] (in square brackets). The format is [Table Name].[Field Name] AS [Column Name]. Change only {Column Name] portion of it. If you see wording without AS [Column Name] then the column name matches the field name. In example below, you can see PartsActive.Serial2. To change column name from Serial2 to "IMEI number", replace see PartsActive.Serial2 with PartsActive.Serial2 AS [IMEI number]. Click vertical bar on the left to save the changes.

|  | <b>Customize Reports</b>                                                                                                    |                                          |                         |             | ж<br>$\overline{\phantom{0}}$ |
|--|----------------------------------------------------------------------------------------------------|------------------------------------------|-------------------------|-------------|-------------------------------|
|  | Report Type:                                                                                                    | Use This Report:<br>Inventorv<br>$\cdot$ | - ID:<br>$\overline{v}$ | AAOO Group: | 20                            |
|  | <b>Report Name:</b>                                                                                                    | <b>Inventory Units in Stock</b>          |                         |             |                               |
|  | SELECT Parts.ShortID AS [Item ID], Parts.Description AS [Item Description], PartsActive.Serial<br><b>Report SQL:</b><br>(AS [Batch No], PartsActive.Serial2, PartsActive.Units AS Units, PartsActive.Net AS [Net Wht],<br>PartsActive.Gross AS [Gr Wht], PartsActive.Spot AS Location, PartsActive.Hold, PartsActive.[Date In] AS<br>SQL Design →<br>[Rcv Date], PartsActive.expDate AS [Exp Date], PartsActive.ProductionDate AS [Prod Date], |                                          |                         |             |                               |
|  |                                                                                                    |                                          |                         |             |                               |
|  | PartsActive.Remark, Vendor.Name AS [Supplier Name], tblCompanyInfo.strLocationName AS<br><b>Click</b><br>Warehouse, PartsActive.strOpt1 as Client<br>to save<br>FROM ((Parts INNER JOIN PartsActive ON Parts.PartNo = PartsActive.Part) INNER JOIN tblCompanyInfo ON<br>PartsActive.WID = tblCompanyInfo.Rec) INNER JOIN Vendor ON PartsActive.Associate = Vendor.Rec;                                                                         |                                          |                         |             |                               |

5. Switch back to the All Reports screen. The filters will be deleted.

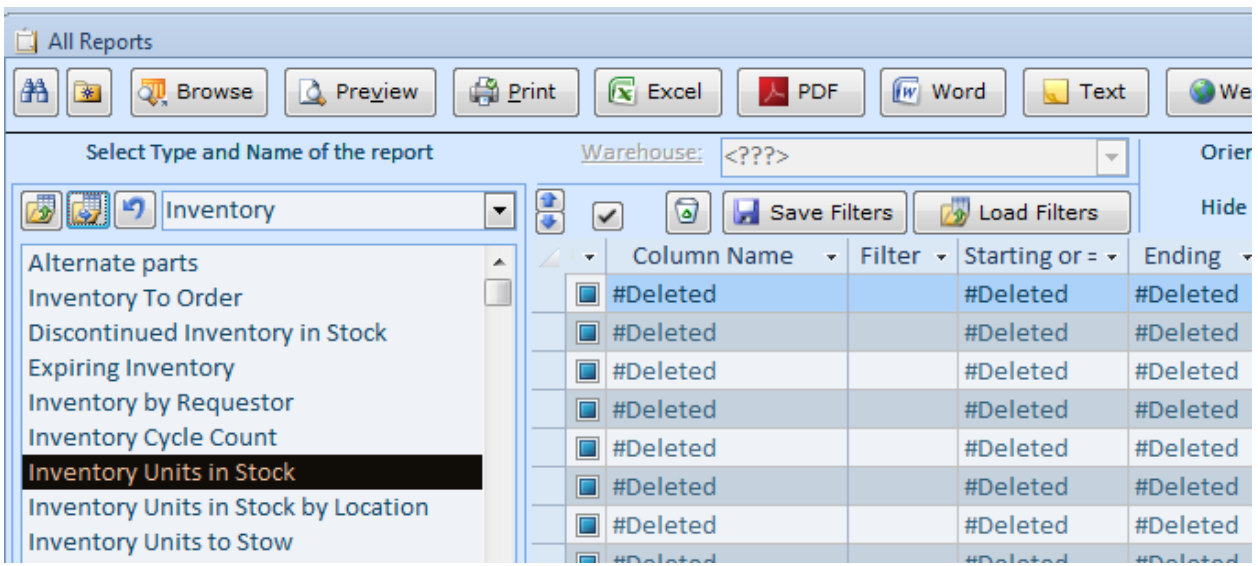

6. Click on any other report and then click back on the report that you are modifying. The filters will be recreated and you will see the changes right away.

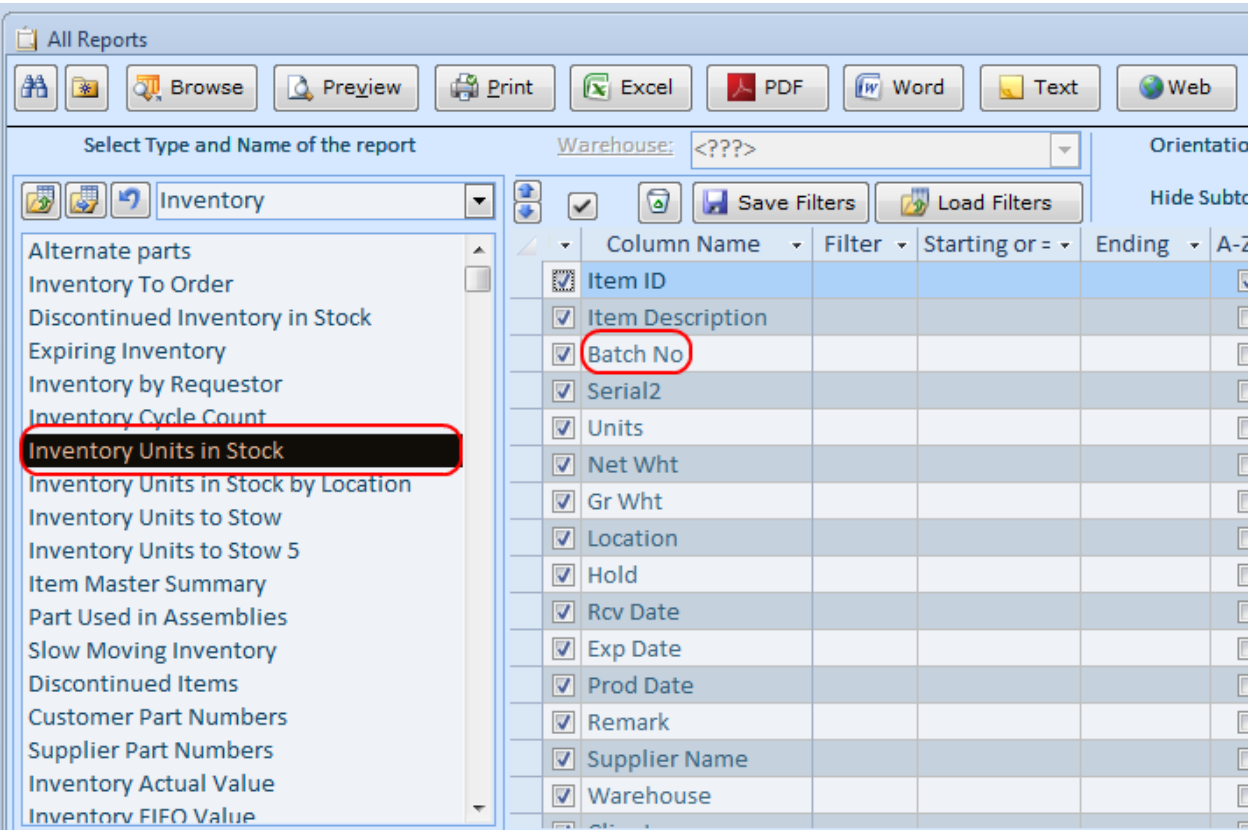

# <span id="page-48-0"></span>**Translating, hiding, and editing menus**

The menus can be modified per a workstation. Any upgrade will reset menu customization. Make sure to save your customization in a separate file. This file can be saved in any place including a network share. It can then be imported into other workstations.

1. Click the Application Menu on the Customize All screen

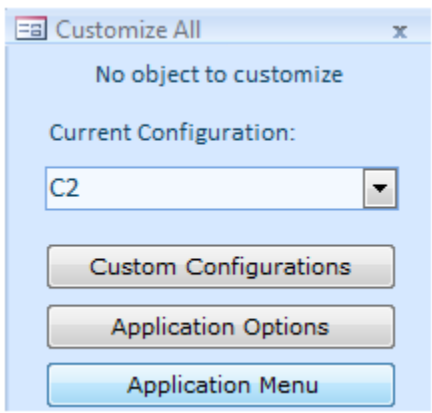

2. Use Export button to save your current menu version to a file.

3. To customize the Return to Company Selector, find the label in the menu definition.

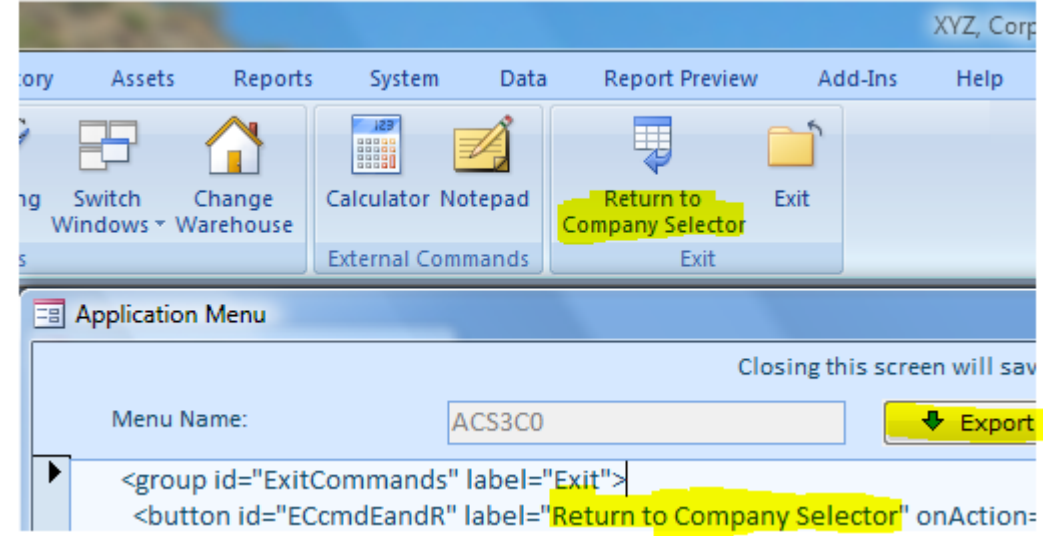

and change it.

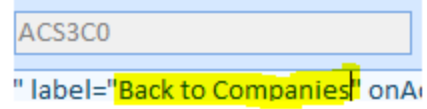

- 1

4. Close and reopen Almyta. This is a resulting screen of the action.

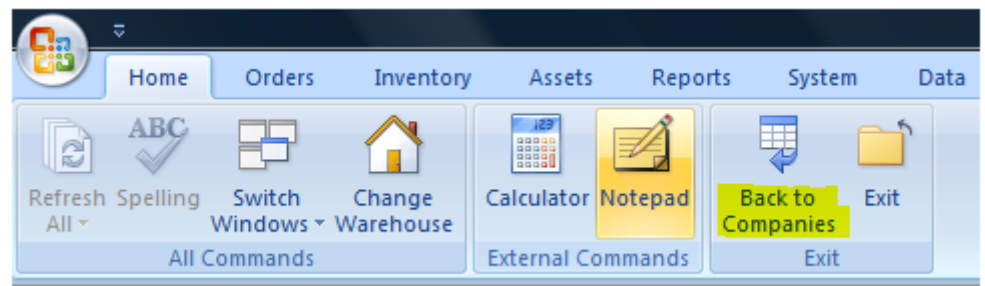

If you are satisfied with your change, go back to the Customize All, click Application Menu, click Export and Save.

5. If your menu does not load, use the Update Now button in the Company Selector screen. Import your latest good menu back.

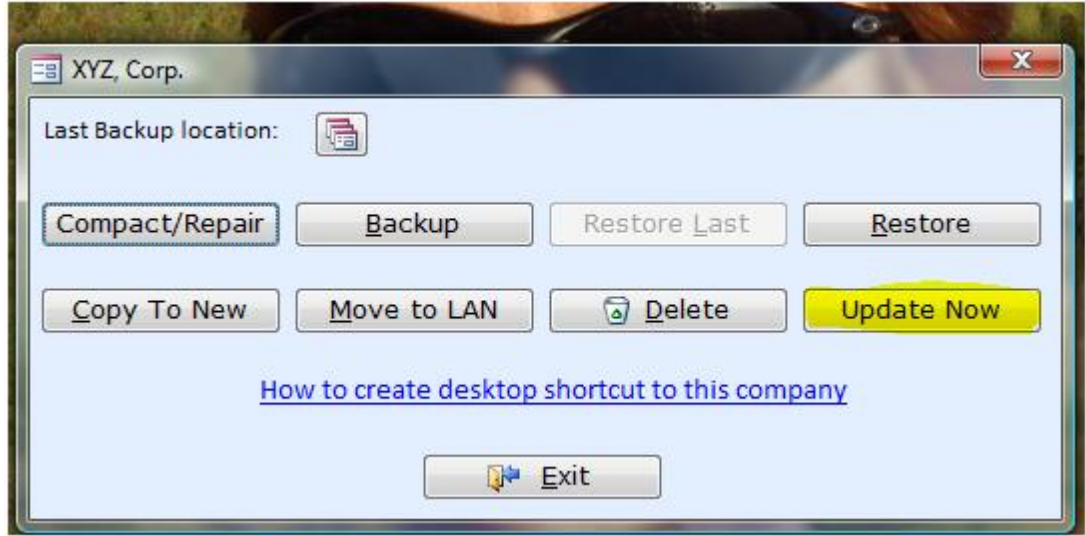

# <span id="page-50-0"></span>**Exporting and Saving Reports into files in Excel or CSV formats**

There are three Excel spreadsheets in the ACS installation folder which is defaulted to C:\AlmytaSystems. The files named: Purchase Order.xlsx, Invoice.xlsx, and AlmytaExcelReportTemplate.xlsx. These files are distributed with the application and overwritten with each update.

**To output Purchase Order and Invoice to Excel**, open the Purchase Orders or Sale Orders screen, find an order to print, click the Print button:

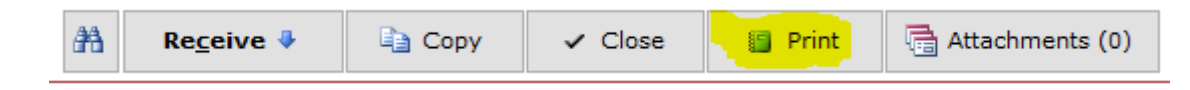

Select the Current Purchase Order or Sales Invoice, double-click to Preview.

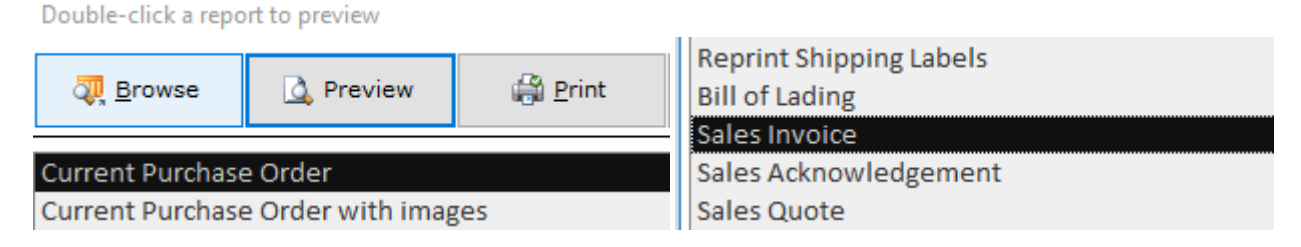

On the Report Preview screen, click the Export to MS Excel button.

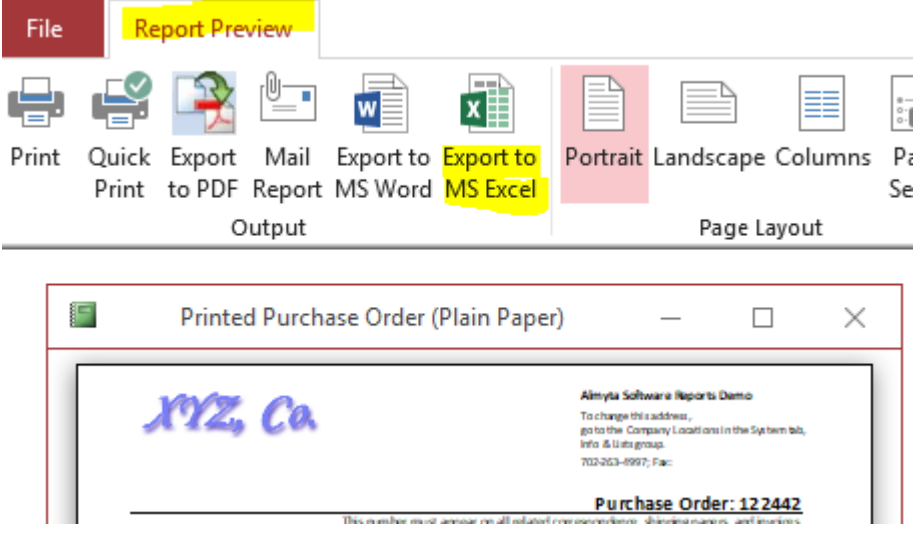

On the next screen, specify a folder and a file name for the Excel file as click the Save button. The ACS will search for available templates, pick one and use it to format the Excel file. As noted above, the standard templates are overwritten with each software update, therefore do not customize standard templates. To start customization, make a copy of a standard template and change its name to the Purchase Order\_custom.xlsx or Invoice\_custom.xlsx. Customize the your custom files.

To output any spreadsheet-like report to Excel, one of two methods. First, the Excel button on the All Reports screen.

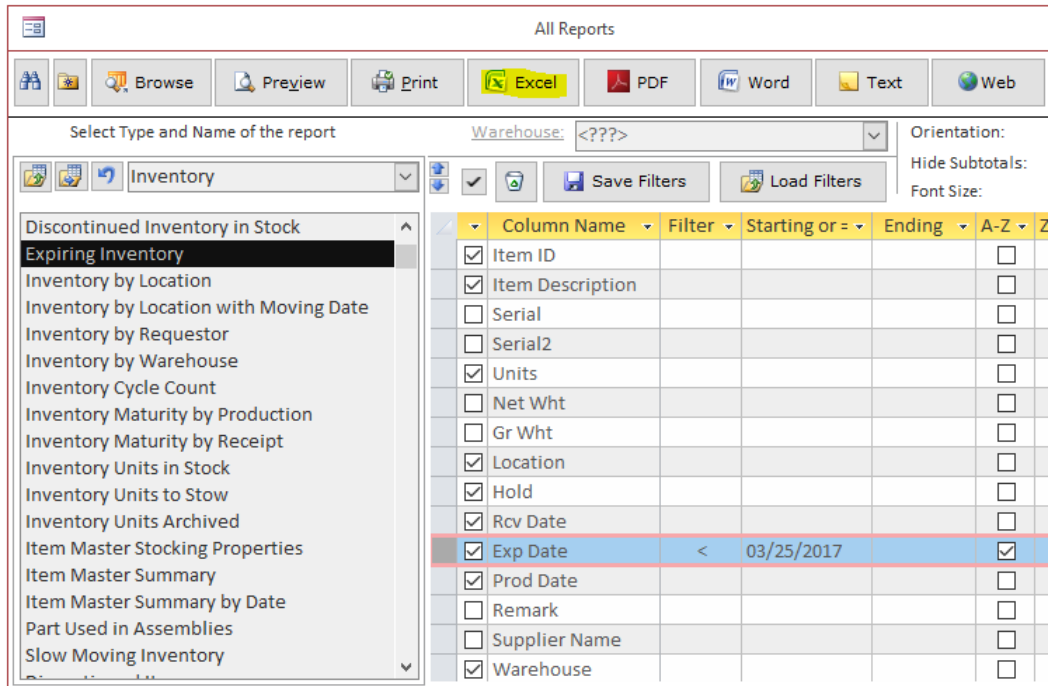

Second, click the Preview button and then choose the Export to Excel menu.

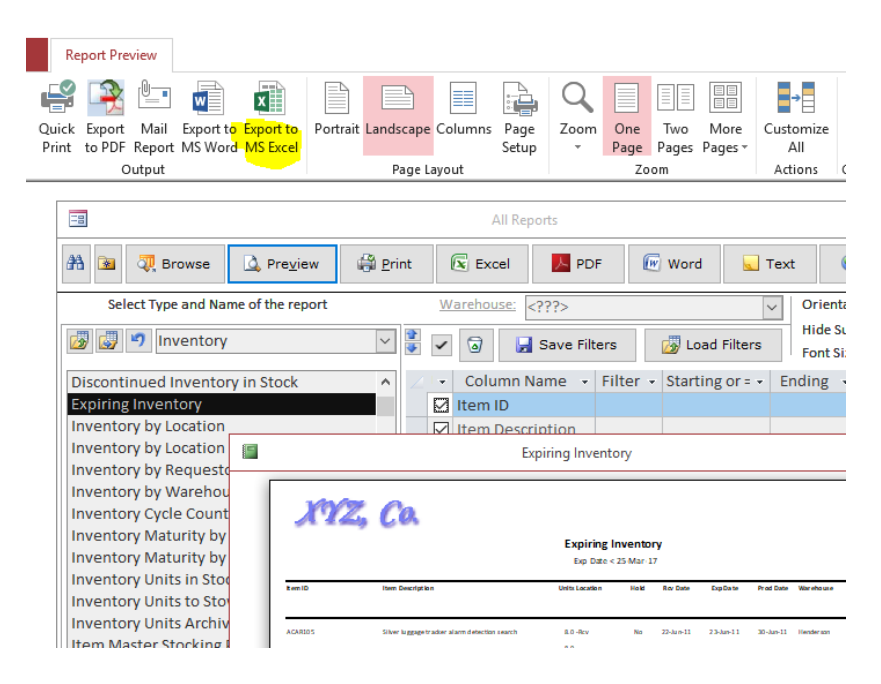

In the example above, we used the Expiring Inventory report. Searching for a template goes by the following priority: Expiring Inventory\_custom.xlsx, Expiring Inventory.xlsx, AlmytaExcelReportTemplate\_custom.xlsx, AlmytaExcelReportTemplate.xlsx. This logic allows creating specific templates for specific reports, but also using one generic template AlmytaExcelReportTemplate\_custom.xlsx for all other reports.

To turn the template usage off, go to the System/Options menu, tab 9, and turn on switch 10.

To output the data in the CSV format, use the Excel button and change the Save as Type field to the Comma-delimited ANSI or Unicode.

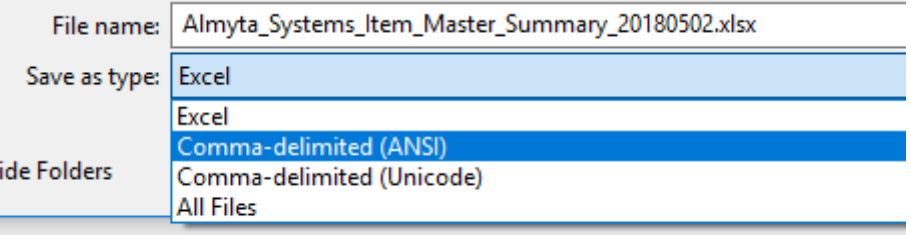

# <span id="page-53-0"></span>**Quickbooks® Interface**

QuickBooks® is a registered trademark of Intuit, Inc.

## *Introduction*

Always backup your QuickBooks company before importing files created by this interface.

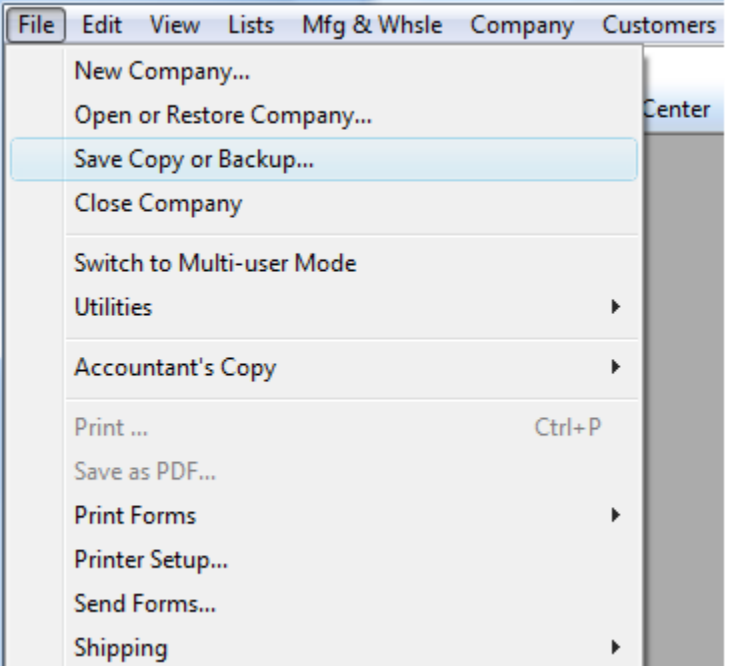

After the import is finished, run a corresponding report(s) in QuickBooks to quickly check the results. Restore your company if dissatisfied, resolve the problem, and retry.

The **QuickBooks Interface for Almyta Control System** (referred to as "the QB interface") allows a transfer of inventory transactions, originally recorded in the Almyta Control System, to the QuickBooks accounting software. It serves the dual role of communicating the transactional changes that took place in Almyta Control System to QuickBooks and synchronizing inventory between two software packages.

The QB interface can export the following Almyta Control System transactions to QuickBooks:

- Positive Inventory Adjustments (Receipts)
- Customer Shipping Orders (Invoices)
- Negative Inventory Adjustments

The first two transactions are specified explicitly on the Export to QB tab of the interface window. The Negative Inventory Adjustments can be generated as a result of the synchronization initiated using the Synchronize Inventory tab.

# *Configuring the Interface*

When you first start the interface, configure it. Go to the Interface Settings. Select accounts and defaults. The Interface Settings tab is saved automatically. This configuration is shared with other users.

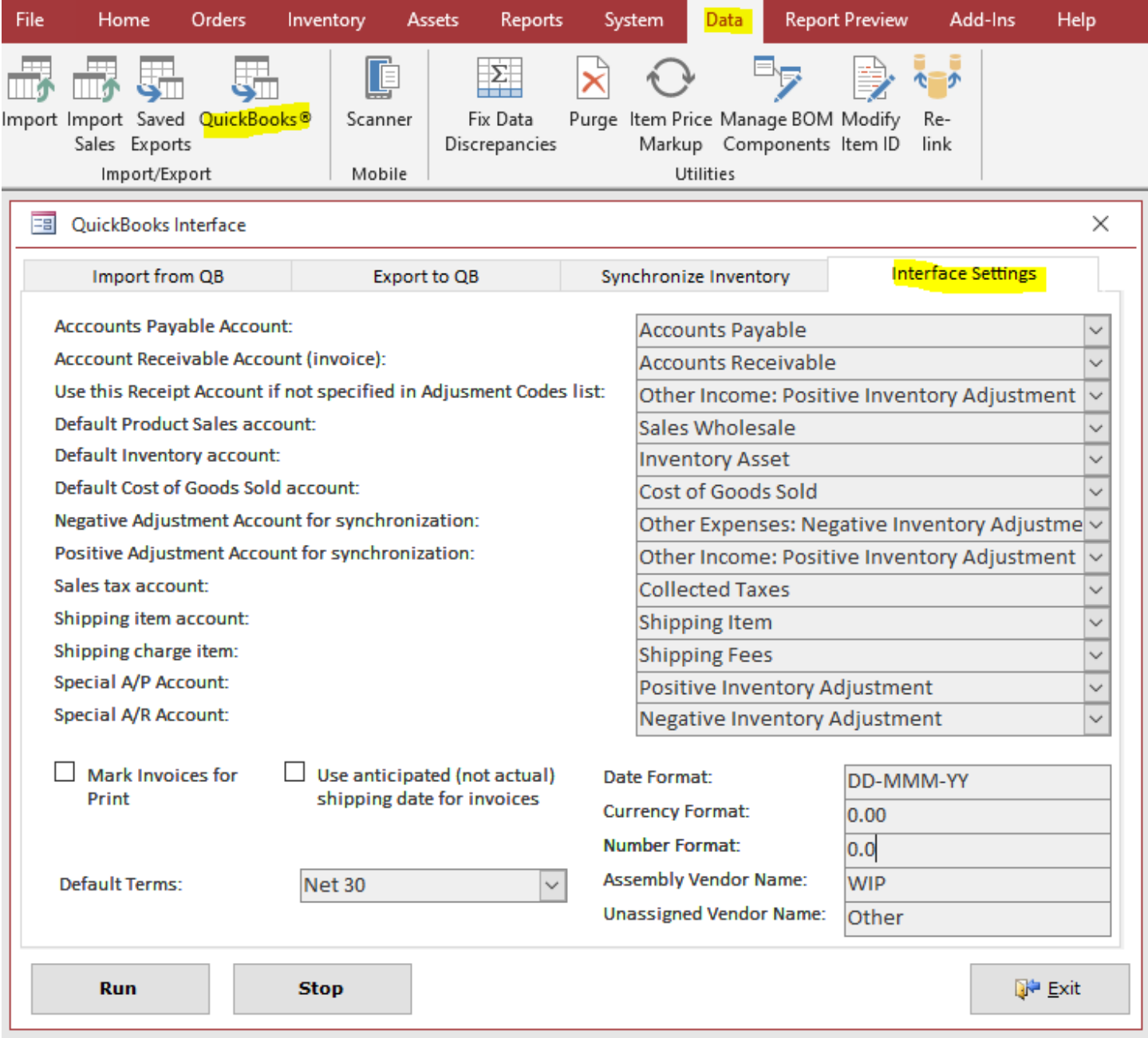

Export the Chart of Accounts out of QuickBooks and import it into the QB Interface if needed. From the File menu, go to the Utilities/Export.

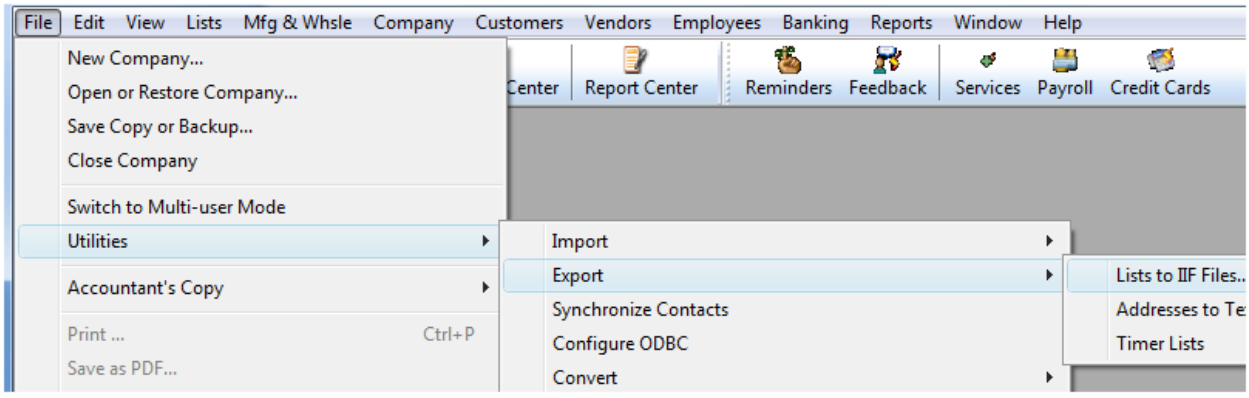

Choose to export the Chart of Accounts and click OK.

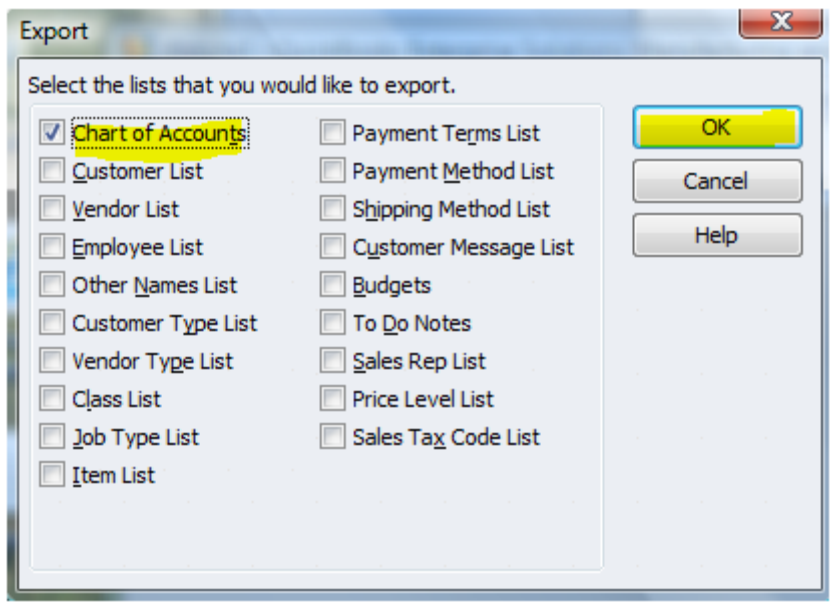

Return back to the QB interface, click the Import from QB tab, turn on the Chart of Accounts switch, click the Run button, and browse for the file that you created in QuickBooks Export. When the import is completed close and reopen the QB Interface screen. Now, your account should appear in the dropdown lists, the Interface Settings tab.

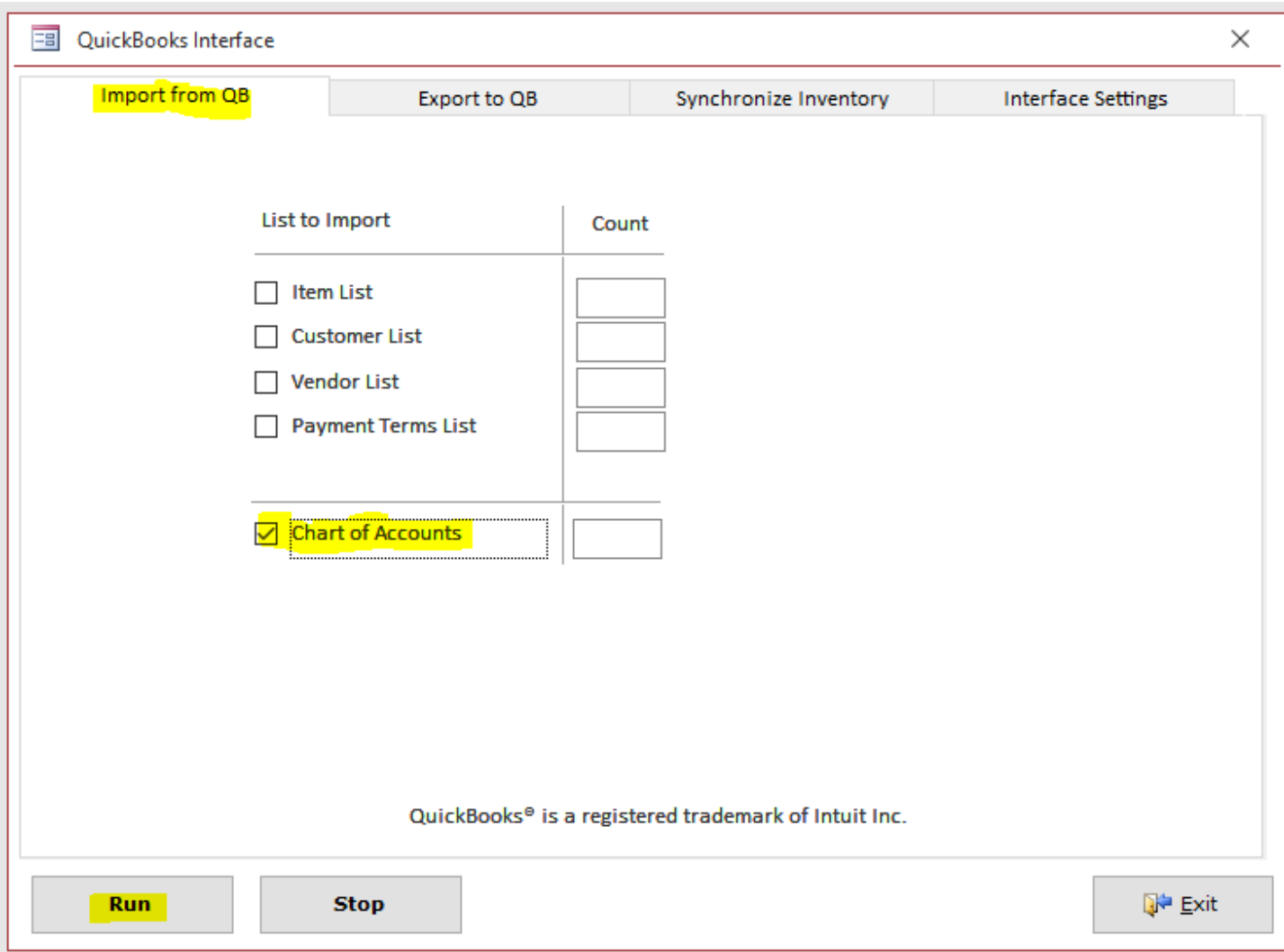

## *Account Description*

The QB Interface settings provide a flexible way of mapping accounts necessary for proper QuickBooks functionality. Short account description follows:

**Accounts Payable**. This QuickBooks account should have the Accounts Payable type in QuickBooks. This account participates in recording the Receipt Transactions in concert with the Special A/P Account (Vendor) defined below.

**Accounts Receivable.** This QuickBooks account should have the Accounts Receivable type in QuickBooks. This account participates in recording the Invoice Transaction together with the Special A/R Account (Customer) defined below.

**Default Receipt**. This account should have the Income type in QuickBooks. It may participate in recording the Receipt Transaction if the corresponding adjustment reason does not have an account defined for it. The typical receipt account can be a company's Sales Account. We suggest creating a special sub-account called Positive Inventory Adjustment under the Other Income Account. Again, this account will be in use only when a corresponding adjustment code does not have GL an assigned account.

![](_page_57_Picture_49.jpeg)

**Default Inventory**. This account should have the Other Current Asset type in QuickBooks (usually called Inventory Asset). This account may participate in recording both the Receipt and Invoice Transactions if the corresponding inventory item does not have an account defined for it.

## *Export Receipts and Invoices to QuickBooks*

The QB interface allows a direct transfer of receipts and customer invoices to QuickBooks. Switch to the Export to QuickBooks tab. Click on the Item Receipts or/and Invoices checkboxes. Modify the Cutoff Date if needed. Click the Run button.

![](_page_58_Picture_73.jpeg)

![](_page_58_Picture_74.jpeg)

**Receipts.** The interface Item Receipt Transaction uses two kinds of QuickBooks transactions Item Receipt and Bill Refund. The Item Receipt credits the QuickBooks Accounts Payable Special A/P account and debits individual items (or default) Inventory Asset account(s). The Bill Refund debits that Accounts Payable Special A/P account and credits the Default Receipt account.

**Invoice Transaction.** The interface Item Invoice Transaction uses the explicit QuickBooks invoice transaction. The Invoice Transaction credits the QuickBooks Accounts Receivable account for the invoiced customer and debits individual item's (or default) Inventory Asset account(s).

*If you have updates to the Customer, Supplier, and Item records in Almyta, check the corresponding boxes as well. It is a good practice not to changes customer, supplier, and item lists in QuickBooks when this interface is used. Update these lists only in Almyta and check these three boxes to update QuickBooks list with the receipt/invoice transactions. If you choose to update these lists in QuickBooks, use the Import from QB tab to transfer QuickBooks' latest data to Almyta.*

The result of the transactions will be a special text file. You need to specify the file's name when prompted after the Run button is pressed. After the file is created, go to QuickBooks, select File, Import, IIF Files, and browse to the file.

![](_page_59_Picture_27.jpeg)

# *Synchronize QuickBooks Inventory*

There is no need in using this option when Receipts and Invoices are imported from Almyta on a regular basis. However, if the QB interface has started later, export Customers, Suppliers, Items, Terms and then synchronize the inventory once. The steps to synchronization are outlined on the screen.

![](_page_59_Picture_28.jpeg)

Export Item List in QuickBooks. Return to the QB interface, specify two file names and click the Run button. When the process is finished, return to QuickBooks. In the QuickBooks File/Utilities menu, select Import/IIF, browse to the feedback file for import to QuickBooks.

During the process, the interface generates both positive and negative adjustment transactions in order to equalize the quantities and values in both systems. Positive adjustment transactions are structurally identical to the Item Receipt transactions. The only difference is for the Bill Refund. Instead of the Default Receipt account, the interface uses the Positive Adjustment account specified on Interface Settings tab. The negative adjustment transaction is a different matter. The interface negative adjustment transaction uses two kinds of QuickBooks transactions Invoice and Cash Refund. The Invoice transaction credits the QuickBooks Accounts Receivable Special A/R account and debits individual item's (or default) Inventory Asset account(s). The Cash Refund transaction debits the Accounts Receivable Special A/R account and credits the Negative Adjustment account. All these QuickBooks accounts must be selected on Interface Settings tab before synchronizing.

![](_page_60_Picture_67.jpeg)

**Negative Adjustment for Synchronization**. This account should be of the Expense or Other Expense type in QuickBooks. It will be used during item synchronization whenever a negative adjustment to the inventory item quantity is needed. We suggest creating a special sub-account called Negative Inventory Adjustment under the Other Expenses Account.

**Positive Adjustment for Synchronization.** This account should be of the Income or Other Income type in QuickBooks. This account may be used during item synchronization whenever a positive adjustment to the inventory item quantity is needed. We suggest to use the Default Receipt account or create a special sub-account called Positive Inventory Adjustment under the Other Income account.

The special A/P and A/R accounts (Vendor and Customer) also need to be defined in order for the transfer to work:

**Special A/P Account.** This is a special "Vendor" that one has to create in QuickBooks in order to post to the Accounts Payable account. All positive adjustments are recorded for this special vendor. The default name for this vendor is Positive Inventory Adjustment.

**Special A/R Account.** This is a special "Customer" that one has to create in QuickBooks in order to post to the Accounts Receivable account. All negative adjustments are recorded for this special customer. The default name for this customer is Negative Inventory Adjustment.

When transferring invoices, the interface has an option to mark them to be printed. The "Mark Invoices for Print" check box enables this functionality.

# <span id="page-62-0"></span>**Mobile Devices**

For the networked mobile devices, you need to have Windows Server 2003 or later with RDP (Terminal Server). You will also need to install Almyta Control Software on the server. Open Almyta Company Selector on a server using desktop PC or console, click the Maintain button, click How to create desktop shortcut link. Copy a shortcut target and paste in in a text editor window (Notepad).

To configure a mobile device, create Windows login for each device in your domain or server user list. Make each login an RDP accessible and paste shortcut target from the notepad into user startup application for RDP. This will assure that each device will open ACS company defined in the shortcut. In order for the mobile device to open Mobile screen on startup, create a text file on the server (C:\AlmytaSystems\MobileUserList.txt). Open file with a Notepad and list all mobile users one per row:

> RDP-User1 RDP-User2 RDP-User3

To access the Mobile Scanner screen from your desktop computer, follow to the Data menu tab, Scanner screen. The screen has three main functions: Receive, Move, and Ship.

![](_page_62_Picture_6.jpeg)

The Setup menu at the top, allows to adjust the display height and width by usning the Arrow keys. You can also change the font size by changing the default size. The font size is specified in points. The point is 1/72 on an inch or 0.353 milimeters.

![](_page_63_Picture_2.jpeg)

Press the Save or Cancel button. The configuration is kept in the [Almyta Folder]\ mConfig.txt file. This file can be modified in a text editor when the Scanner screen is closed or deleted to remove custom congiruration or start it from scratch.

# <span id="page-64-0"></span>**Mobile Receive Transaction**

Select the RECEIVE menu on the main screen. Select a value in the receiving Reference. The reference can be "Direct Adjustment", purchase order or warehouse appointment. If reference is a PO or an appointment, the total units and units to receive numbers will appear the screen bottom.

![](_page_64_Picture_67.jpeg)

Select a value the Item ID. If reference is a PO or an appointment, the Qty field will be automatically populated with the outstanding units. Change the quantity to an actual value, or to accept the number, press the Enter key or right arrow key.

![](_page_64_Picture_5.jpeg)

Scan or input serial number and the location if needed.

![](_page_65_Picture_21.jpeg)

Press Save (Enter key) to save transaction. The cursor will jump to the Item ID field ready for the next item.

![](_page_65_Picture_22.jpeg)

To close a PO, find it in the PO Order Detail and click close button at the screen bottom.

# <span id="page-66-0"></span>**Mobile Move Transaction**

From the main menu, select the Move function. Scan Serial number. If unit is found, the cursor will jump to the Qty field. Change the quantity if needed or press Enter key/Right Arrow to go to the Location field.

![](_page_66_Picture_46.jpeg)

Scan or input the destination Location or serial number.

![](_page_66_Picture_47.jpeg)

The cursor will jump to the Move field if the unit is found. Press Enter key. The unit will be moved. The "Transaction Saved" message will appear at the top. The screen will reset ready for next transaction.

![](_page_67_Picture_10.jpeg)

# <span id="page-68-0"></span>**Mobile Ship Transaction**

Select SHIP from the main menu.

![](_page_68_Picture_3.jpeg)

Select a shipping order or Drect Adjustemnt

![](_page_68_Picture_55.jpeg)

Scan a serial number or warehouse location. Alternatively, type in \* in the location or serial number field if label is missing or damaged. In this case, select a value from the list.

![](_page_69_Picture_32.jpeg)

When unit is identified, the cursor jumps to the Save field. Press the Enter key.

![](_page_69_Picture_33.jpeg)

Continue scanning units until you finished with the shipping order. To ship the orders picked with a scanner, use a regular desktop PC at your shipping office. Go to the Orders, Order Fulfillment menu, select Picked with Mobile Device, and click Ship and Print. To configure how many copies of each document to output, click Tools button on the right.

![](_page_69_Picture_34.jpeg)